pIX

# **Formation des référents Pix La certification**

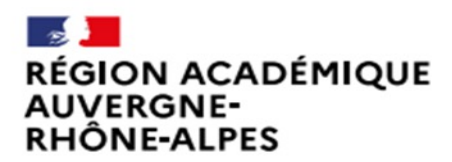

Délégation régionale académique au numérique éducatif

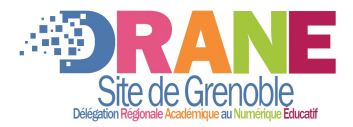

Liberté Égalité Fraternité

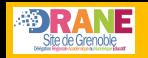

### **Rappel Calendrier**

- La certification est **obligatoire pour tous en 2022**
- Pour les collèges : **07 mars au 27 mai 2022**
- Pour les lycées / Classes sup : du **29 novembre au 04 mars 2022**

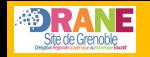

### **Kit de certification**

### Documentation en ligne réalisée par Pix et détaillant la certification.

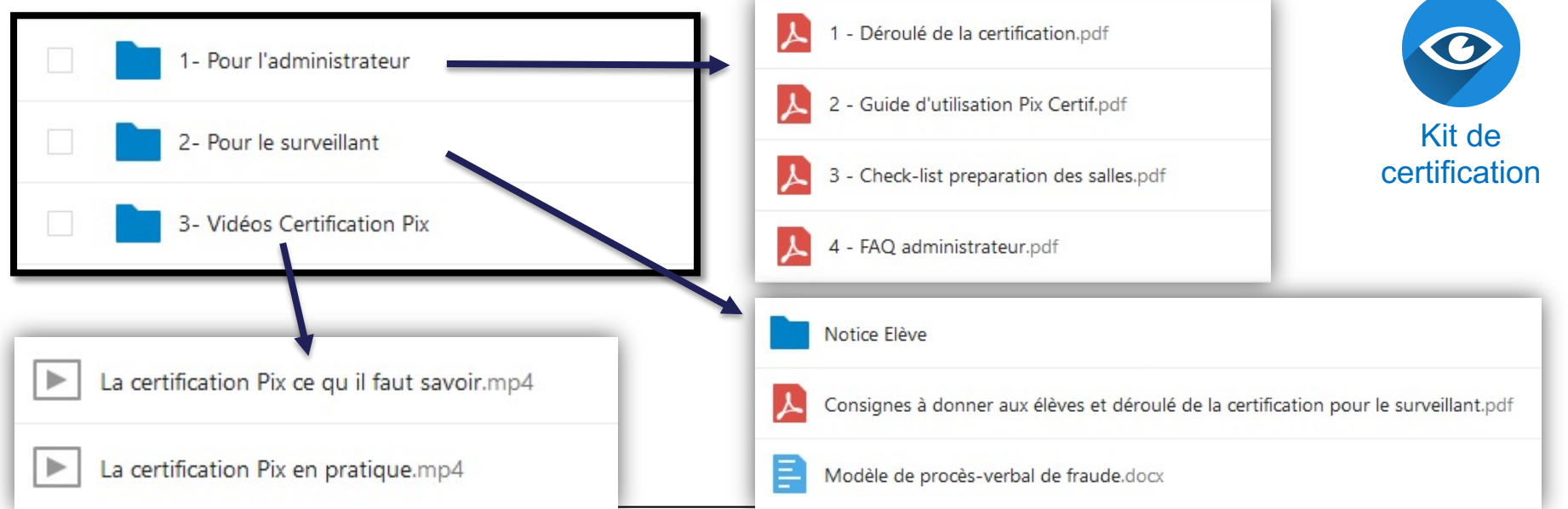

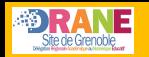

### **L'organisation de la certification**

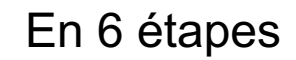

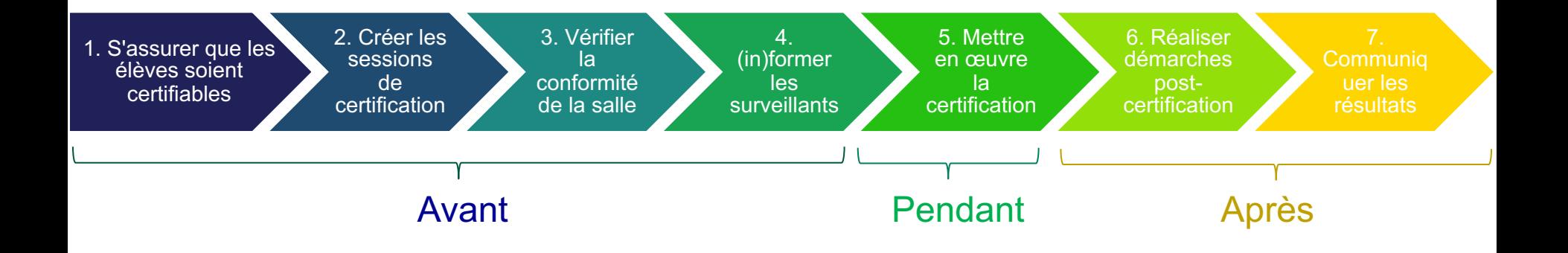

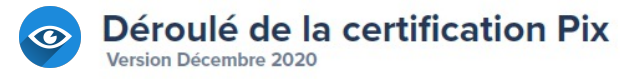

#### **Avant la session**

Légende : Ces documents ainsi que d'autres informations peuvent être consultés en cliquant dessus ou en vous référant aux symboles et couleurs  $\Box$   $\bigcirc$   $\Delta$  aux pages 2 et 3.

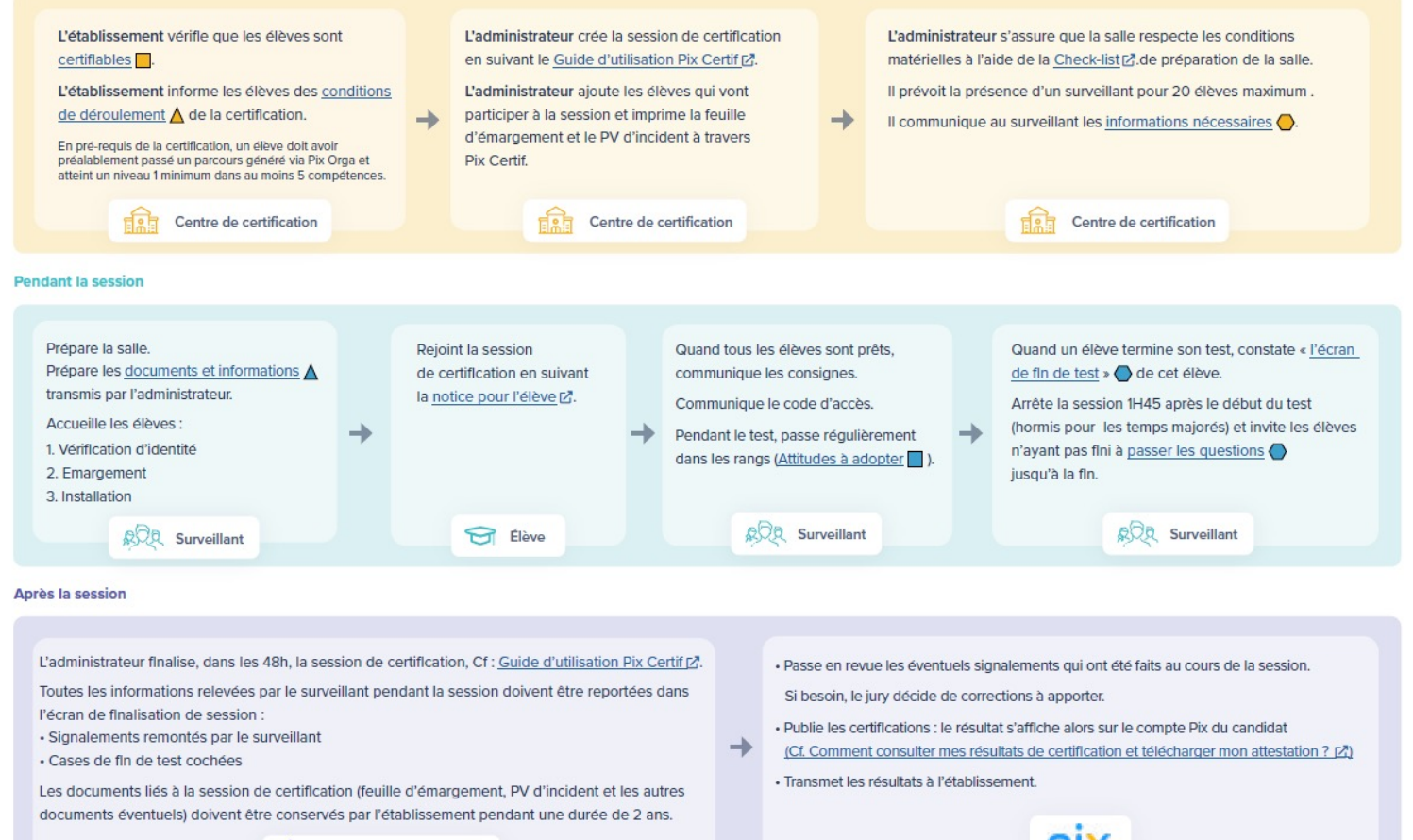

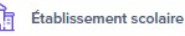

### **1. S'assurer que les élèves soient certifiables**

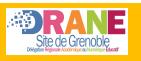

1. S'assurer que les élè

# **Pré-requis à la certification**

- L'élève doit avoir déjà participé à une campagne en saisissant un code établissement ;
- Son compte doit comporter au moins 5 compétences au niveau 1
- Présenter aux élèves la vidéo de présentation de la certification Pix (2min47) https://youtu.be/x9C9tK7SU7g

La vidéo se trouve aussi dans le kit de certification

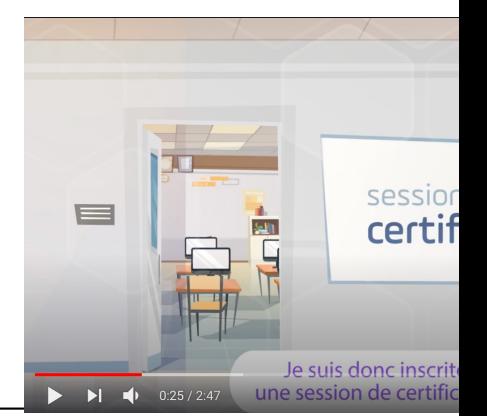

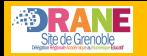

# **Création d'une campagne de collecte de profil (vue prof)**

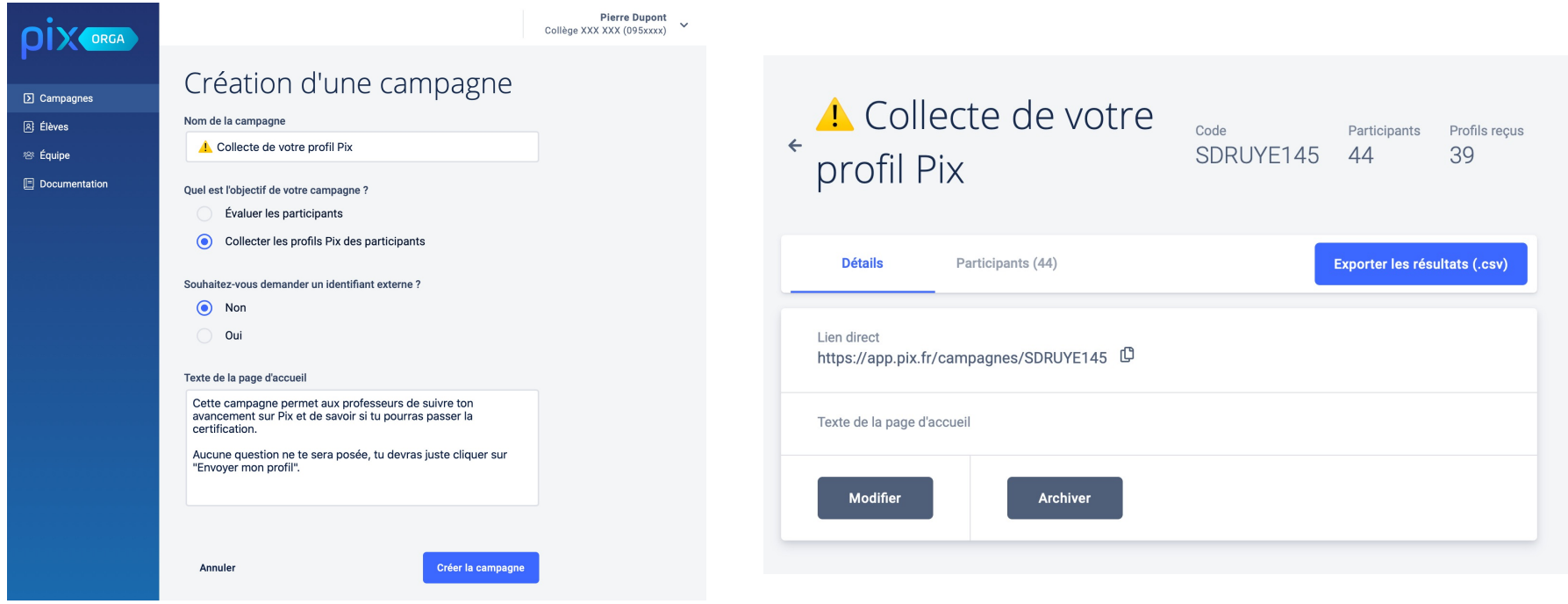

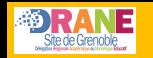

# **Participation à une campagne de collecte (vue élève)**

#### Envoi de votre profil Pix

Vous allez transmettre le score et les niveaux de compétence présents sur votre profil Pix.

Toute évolution de votre profil après cet envoi ne sera pas transmise.

Pensez à le vérifier avant de l'envoyer !

Destinataire : Collège XXX XXX

J'envoie mon profil

O Cet envoi n'est possible qu'une seule fois

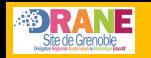

### **Résultat campagne de collecte de profil (vue prof)**

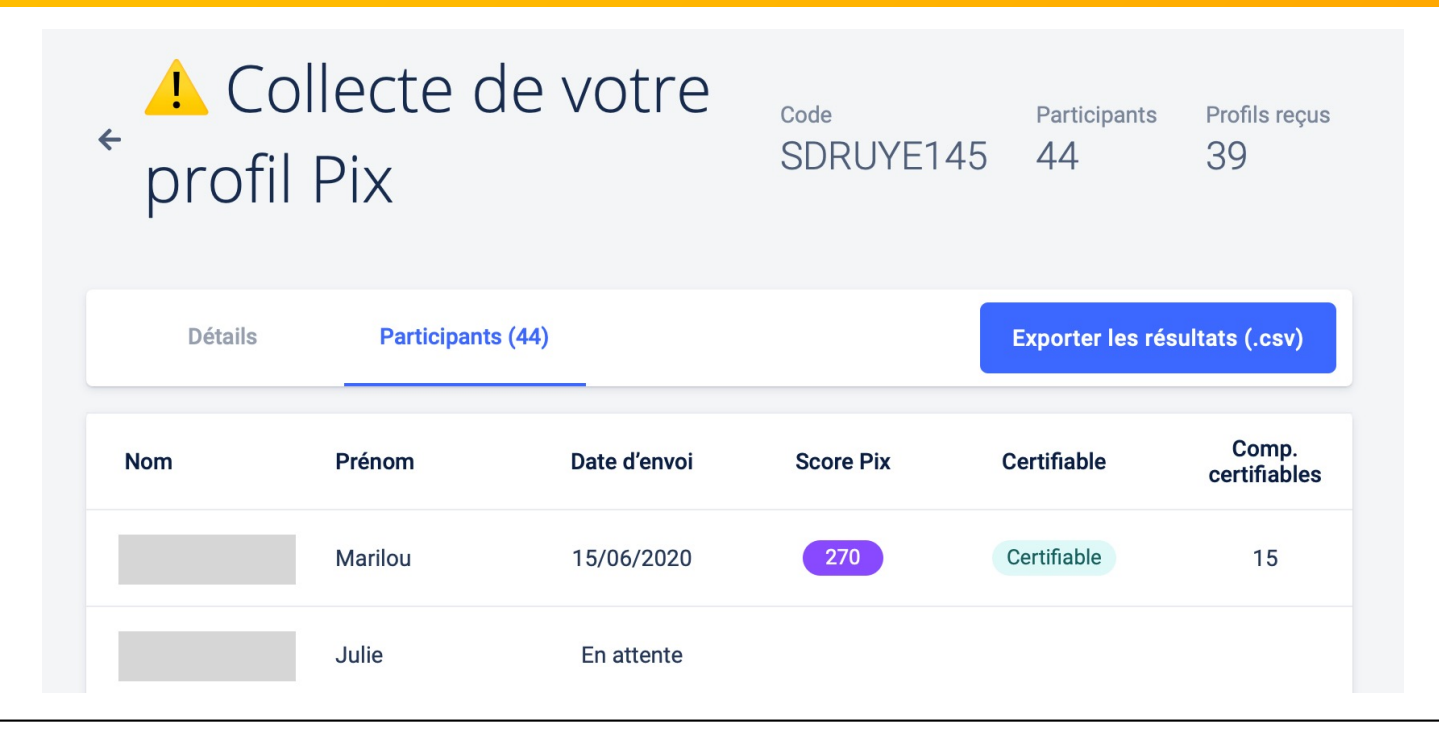

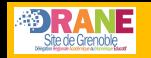

### **Résultat campagne de collecte de profil (vue prof)**

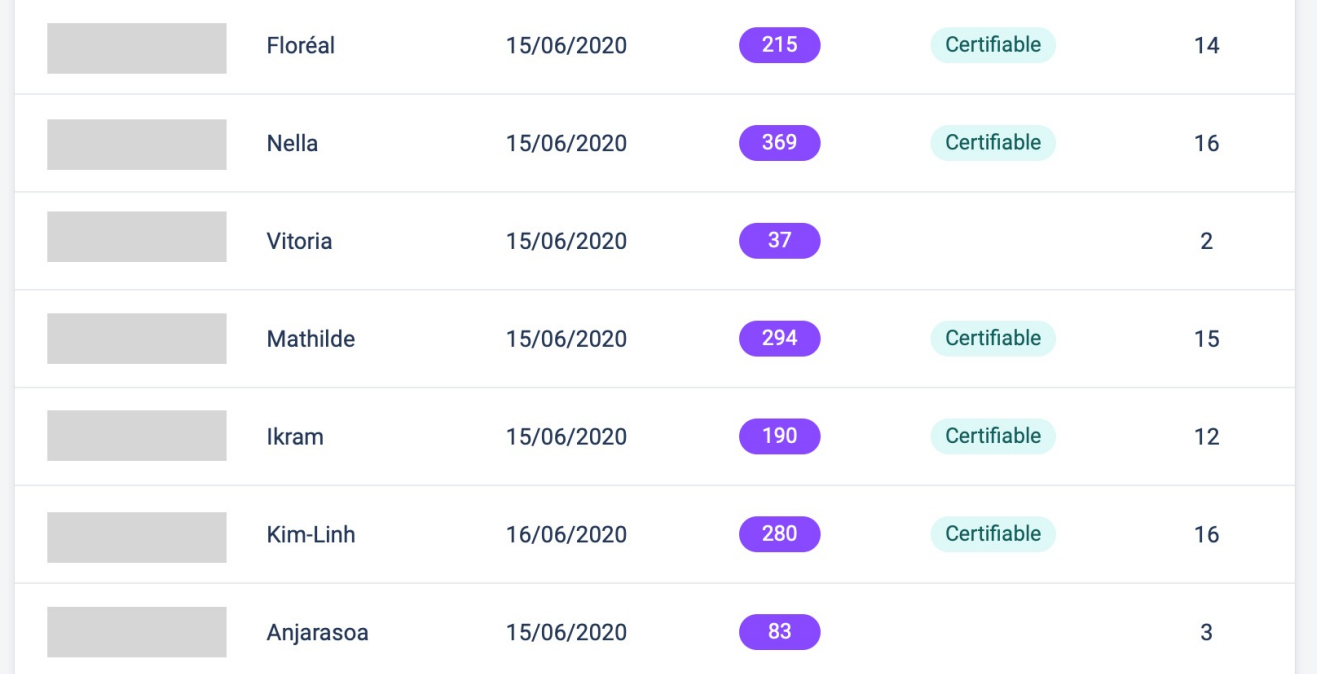

### **2. Créer les sessions de certification**

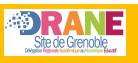

# **Création de la session et inscription des candi**

### **Mise jour de la liste des élèves**

Réaliser un import du fichier XML dans Pix Orga => car les élèves de Pix Certif sont ceux présents dans Pix Orga !

- 1. L'administrateur Pix Certif (le même que Pix Orga) crée la session d certification en suivant le « Guide d'utilisation Pix Certif ».
- 2. L'administrateur ajoute les candidats aux sessions
- 3. L'administrateur imprime les listes d'émargement à donner aux surve

## **2.1. Connexion à l'espace Pix Certif**

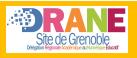

**2.1 Connexion** 

L'utilisateur accède à Pix Certif en se rendant sur certif.pix.fr

Pour se connecter à l'espace Pix Certif, l'administrateur saisit les identifiants (email et mot de passe) qu'il utilise pour Pix Orga.

### **Il faut être admin Pix Orga pour accéder à Pix Certif !**

**Lycées : accès à partir du 01 novembre Collèges : accès à partir du 01 février**

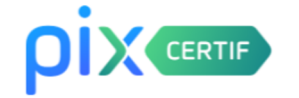

### Connectez-vous

L'accès à Pix Certif est limité aux centres de certifi

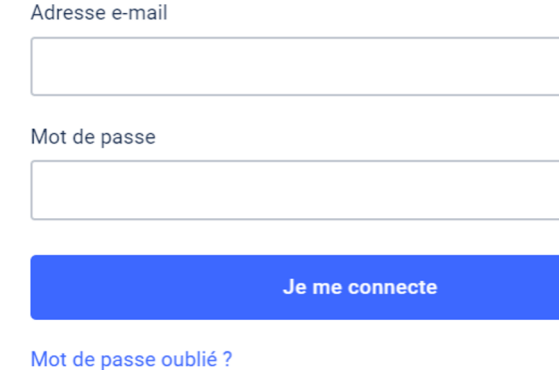

### **2.2. Création d'une session de certification**

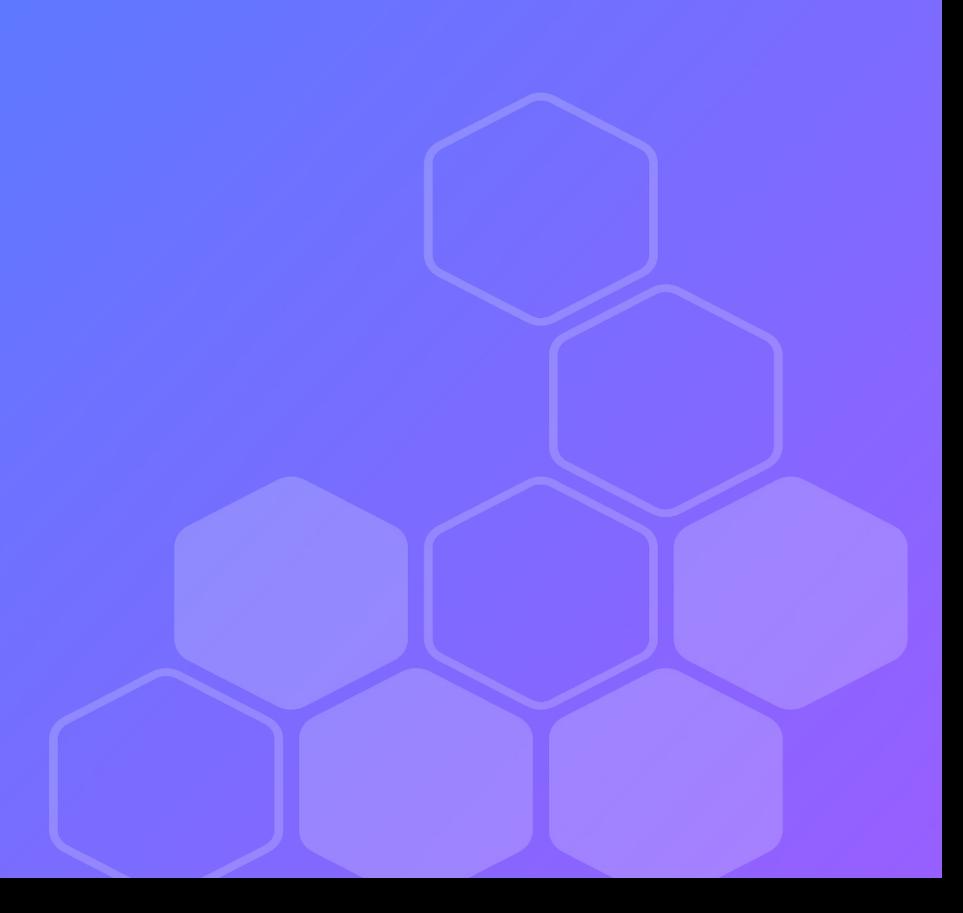

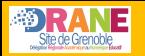

L'administrateur peut depuis cette page, créer les sessions de certification.

#### Sessions de certification

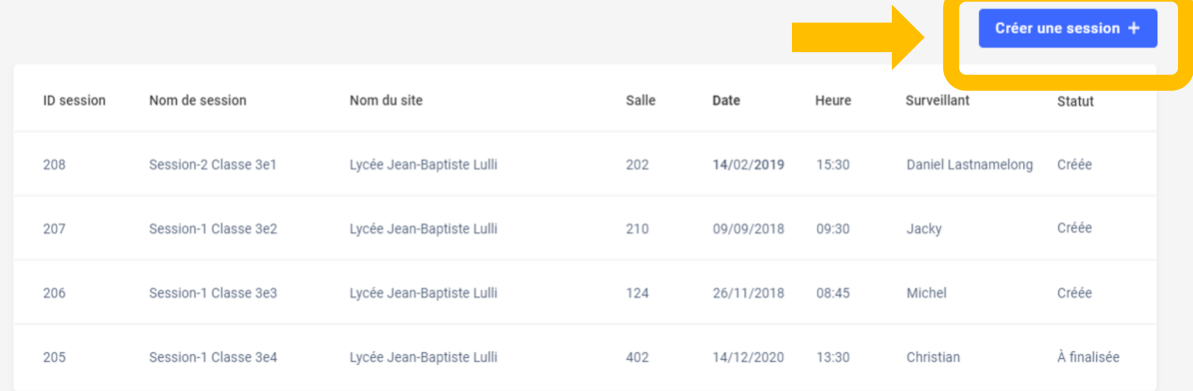

#### $\leftarrow$  Retour

#### Création d'une session

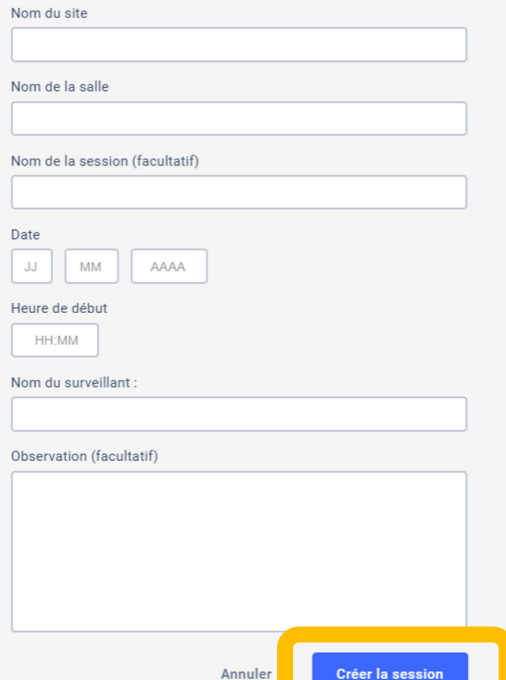

**Nom du site :** l'établissement **Nom de la salle Nom de la session :** nom de la classe par exemple

**Surveillant(s) :** préciser nom(s) et prénom(s)

**Observations :** optionnel, pourra être complété à tout moment avant la finalisation de la session

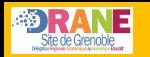

Heure de début (heure locale)

#### Gession 208

Il accède à la page de détails de la session créée. Il a désormais le code d'accès à la session de certification.

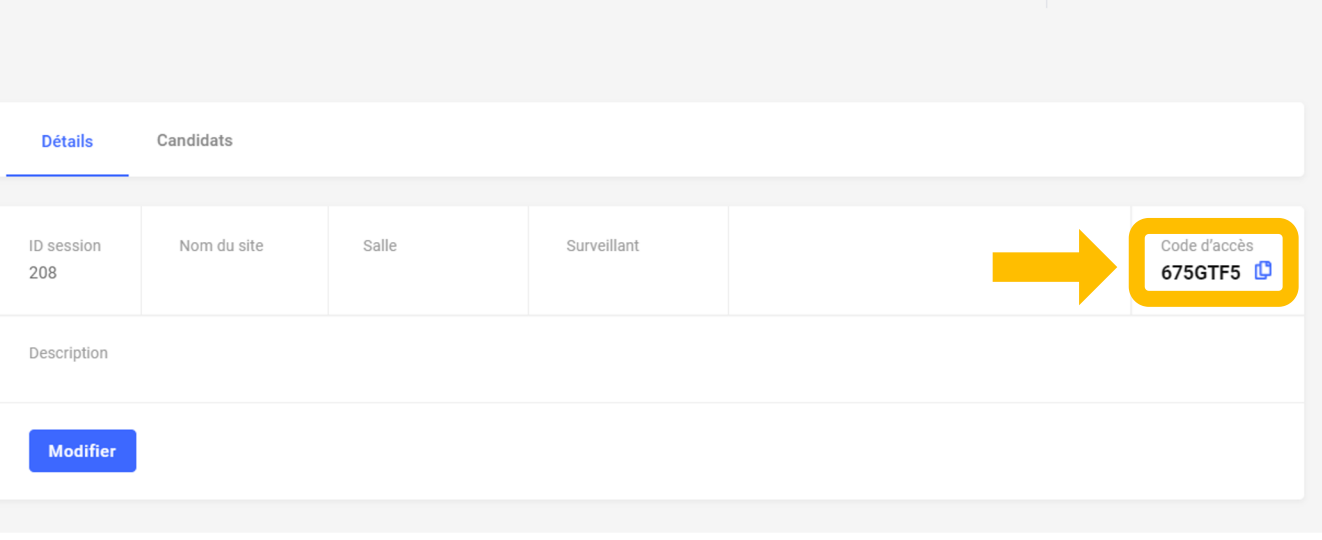

Date

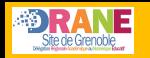

### Il faut transmettre au surveillant de la session **le numéro de session ainsi que son code d'accès**

**associé**.

Ces numéros seront à fournir aux candidats lors du démarrage de leur test de certification. **Sans ces numéros, le test ne peut pas démarrer.** 

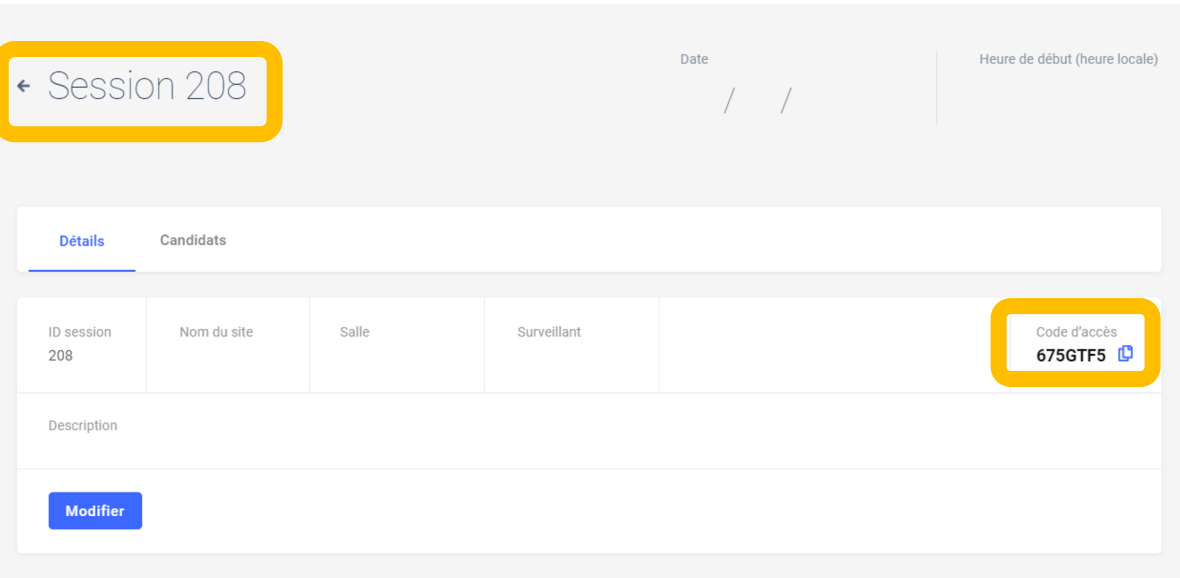

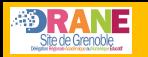

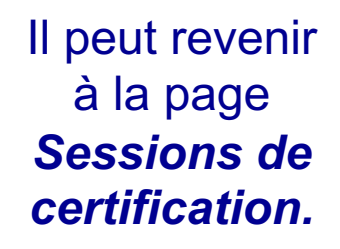

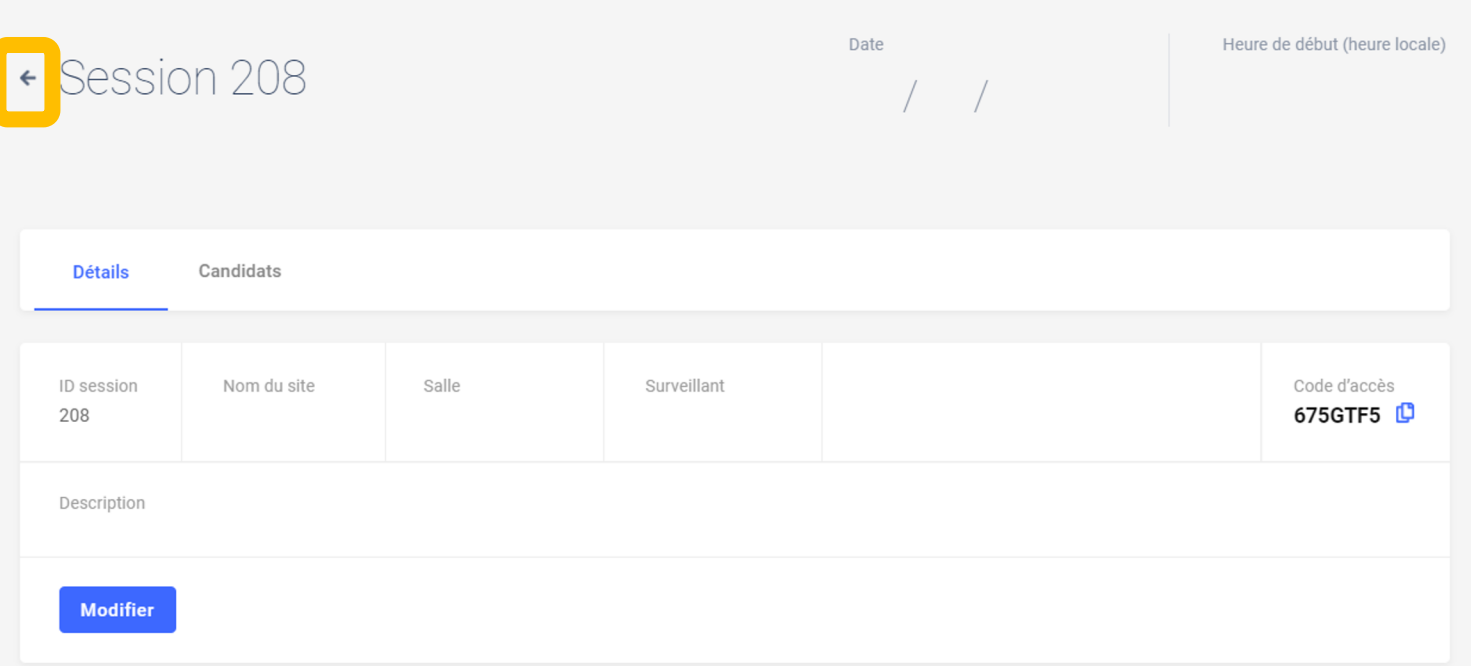

### **2.3. Modification d'une session de certification**

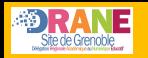

or una eaeeinn

L'administrateur souhaite modifier une session déjà créée.

Sur la page *Sessions de certification*, il clique sur la session à modifier.

#### Sessions de certification

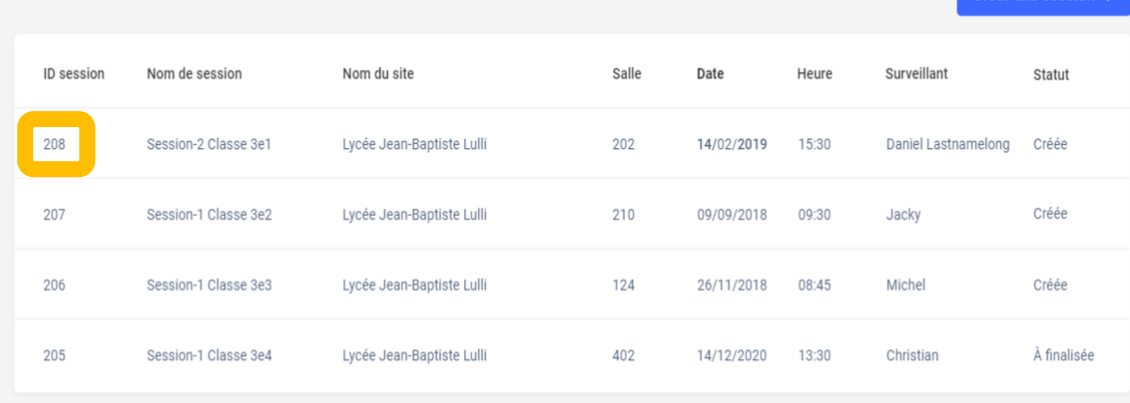

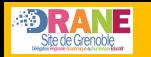

Heure de début (heure locale)

### Puis il clique sur le bouton *Modifier*.

Gession 208

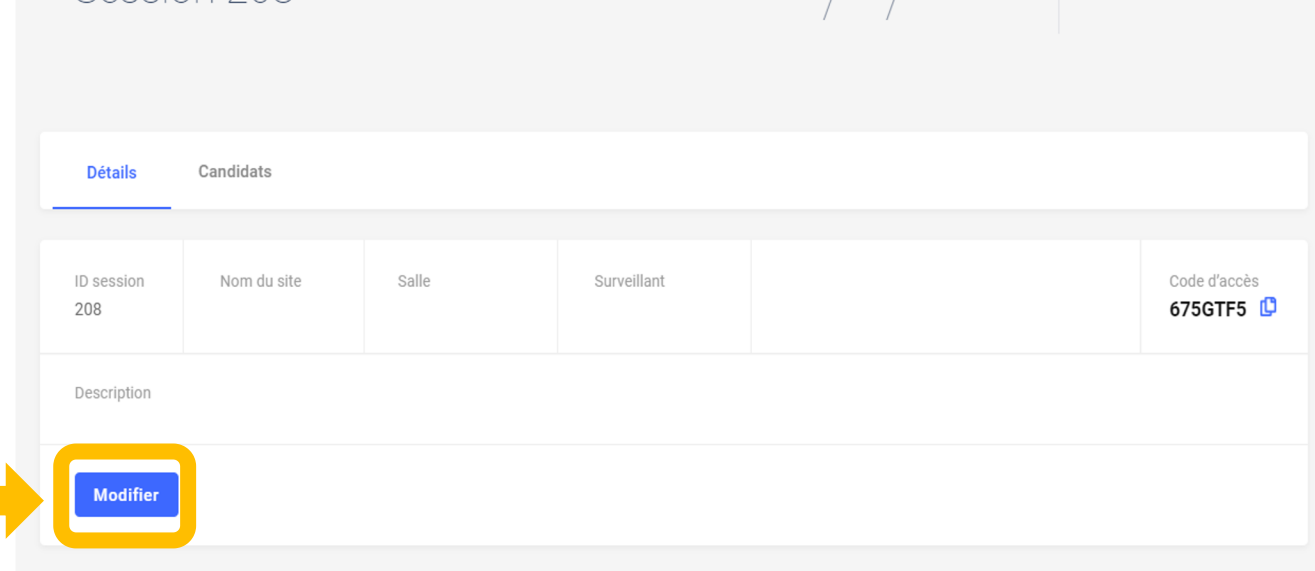

Date

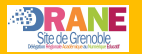

### Après avoir modifié les informations souhaitées, il valide la modification de la session.

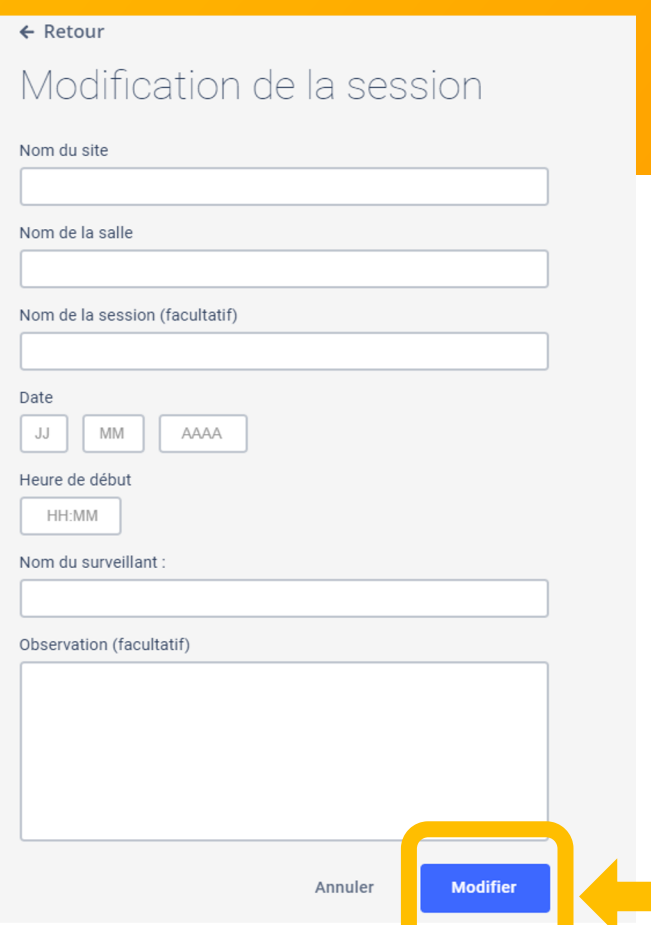

### **2.4. Ajout des candidats de la session**

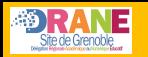

Sur la page de la session qui a été créée, l'administrateur clique sur l'onglet *Candidats*.

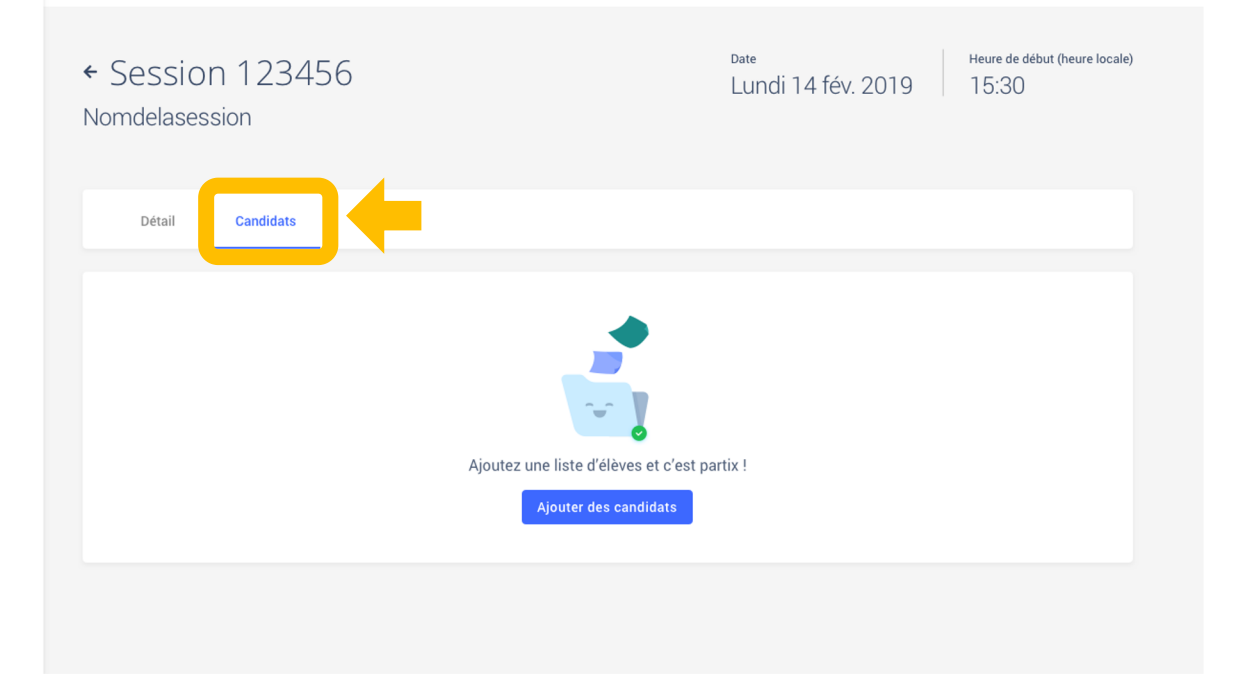

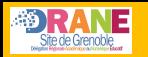

Sur la page de la session qui a été créée, il clique sur le bouton *Ajouter des candidats.*

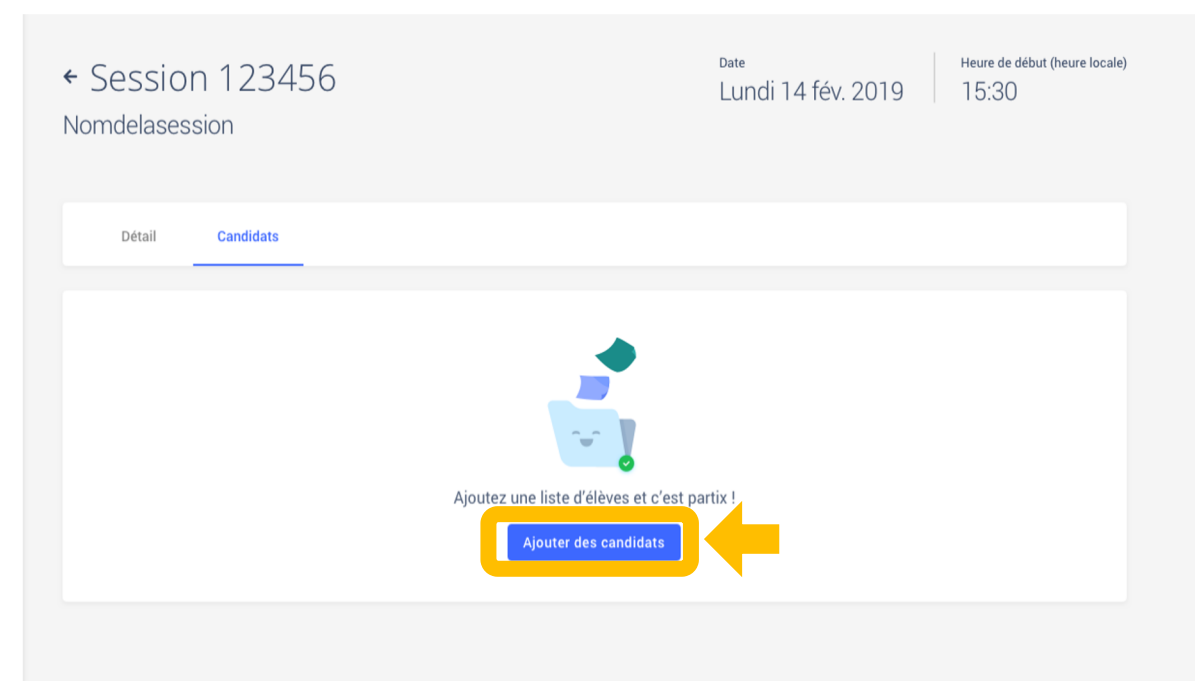

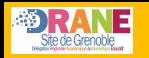

Il accède à la liste des élèves de l'établissement.

Il peut rechercher, par classe, les élèves qui doivent participer à la certification, en filtrant dans la barre de recherche

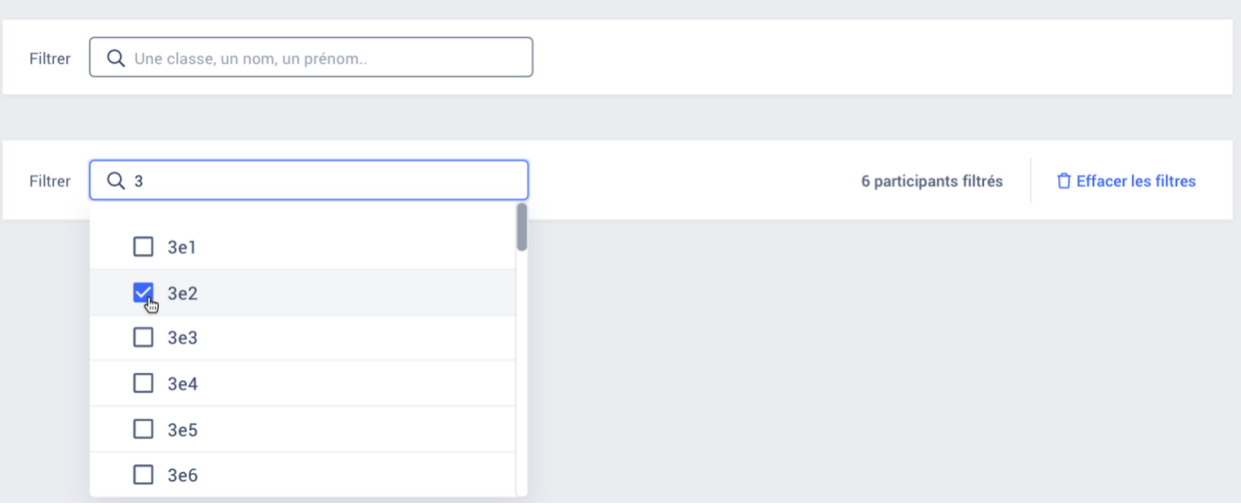

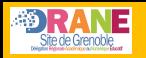

Il peut ensuite cocher les élèves concernés, puis les ajouter en cliquant sur le bouton adéquat.

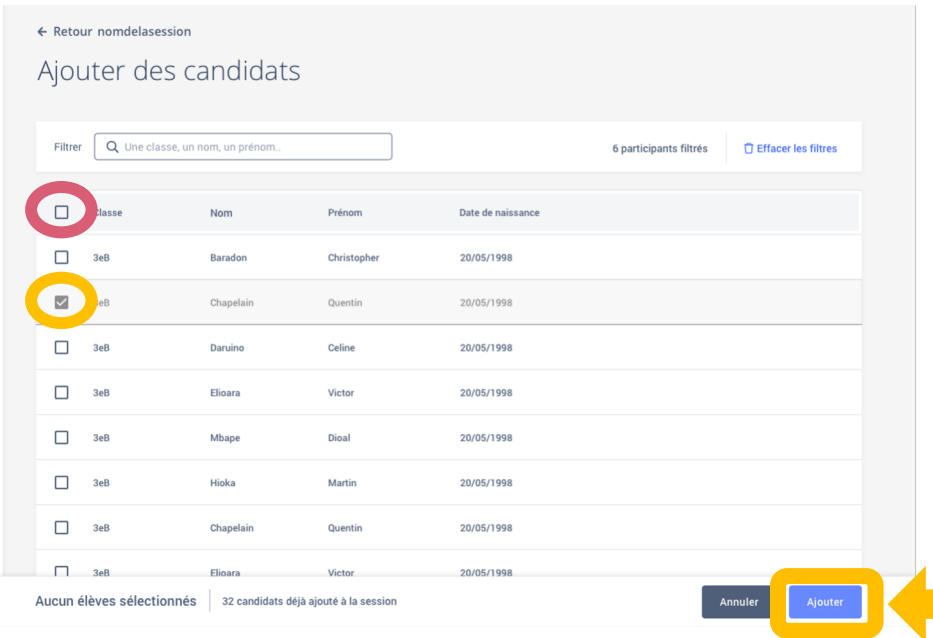

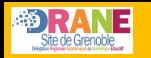

Une fois l'ajout correctement effectué, la liste des candidats apparaît sur l'écran, et un encart vert confirme l'import.

NB : la partie « Temps majoré » n'est pas complétée ici pour l'instant.

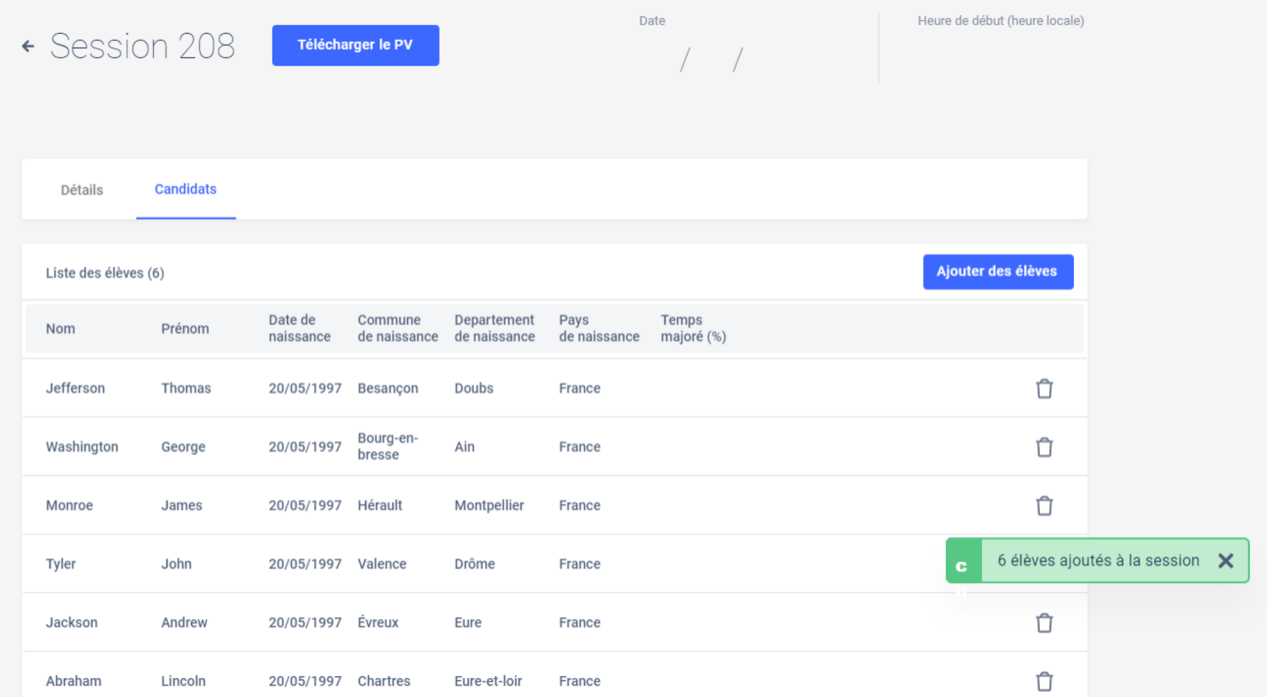

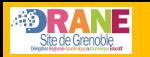

Il est possible de rajouter un ou plusieurs candidat(s) **jusqu'à ce que la session débute** en cliquant sur le bouton *Ajouter des élèves*.

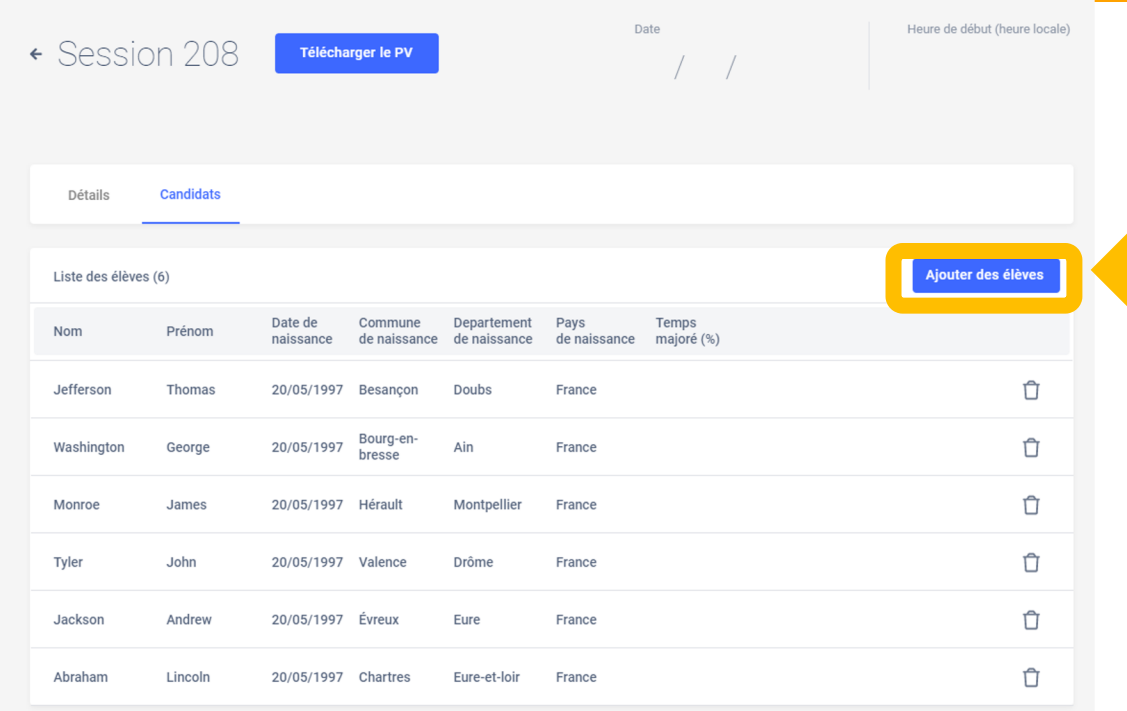

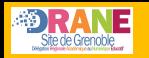

Il est également possible de supprimer un candidat de la liste en cliquant sur la poubelle associée à son nom.

> La suppression du candidat n'est plus possible si celui-ci a rejoint la session de certification.

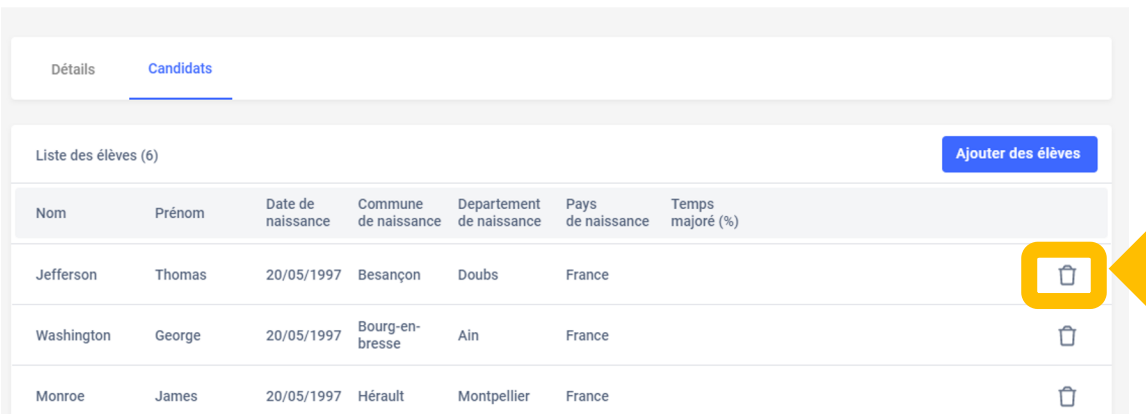

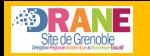

### **Feuille d'émargement et PV d'incident**

Une fois la liste des candidats finalisée, il télécharge la feuille d'émargement et le PV d'incident à travers le bouton ci-dessous

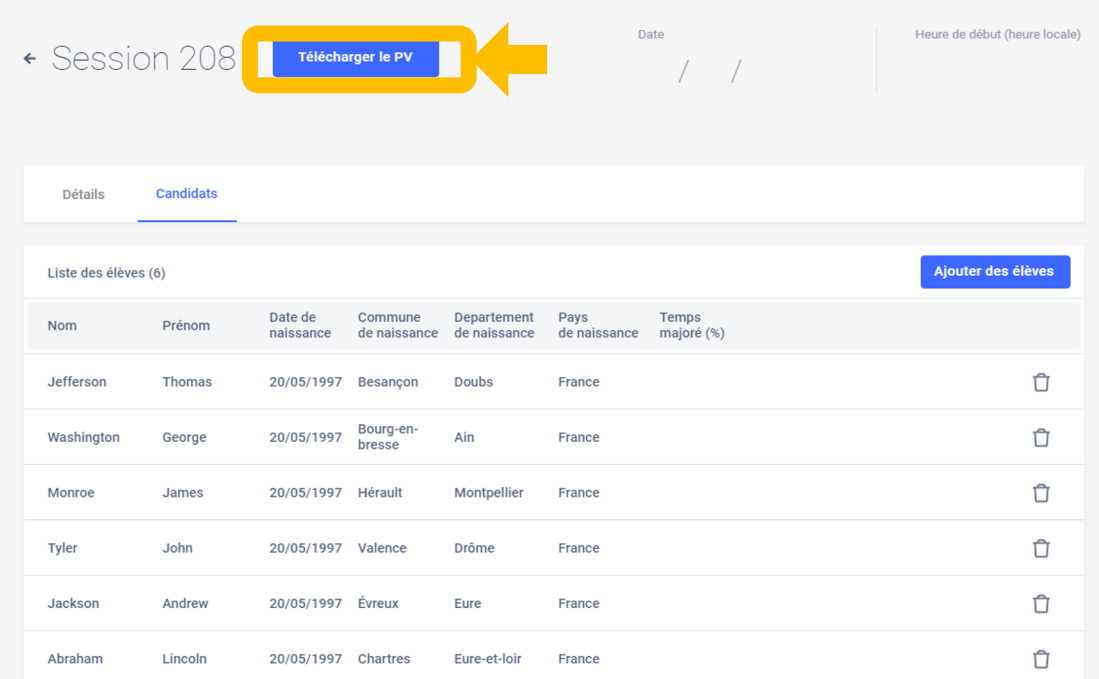

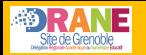

 $\overline{\text{pix}}$ 

#### Feuille d'émargement

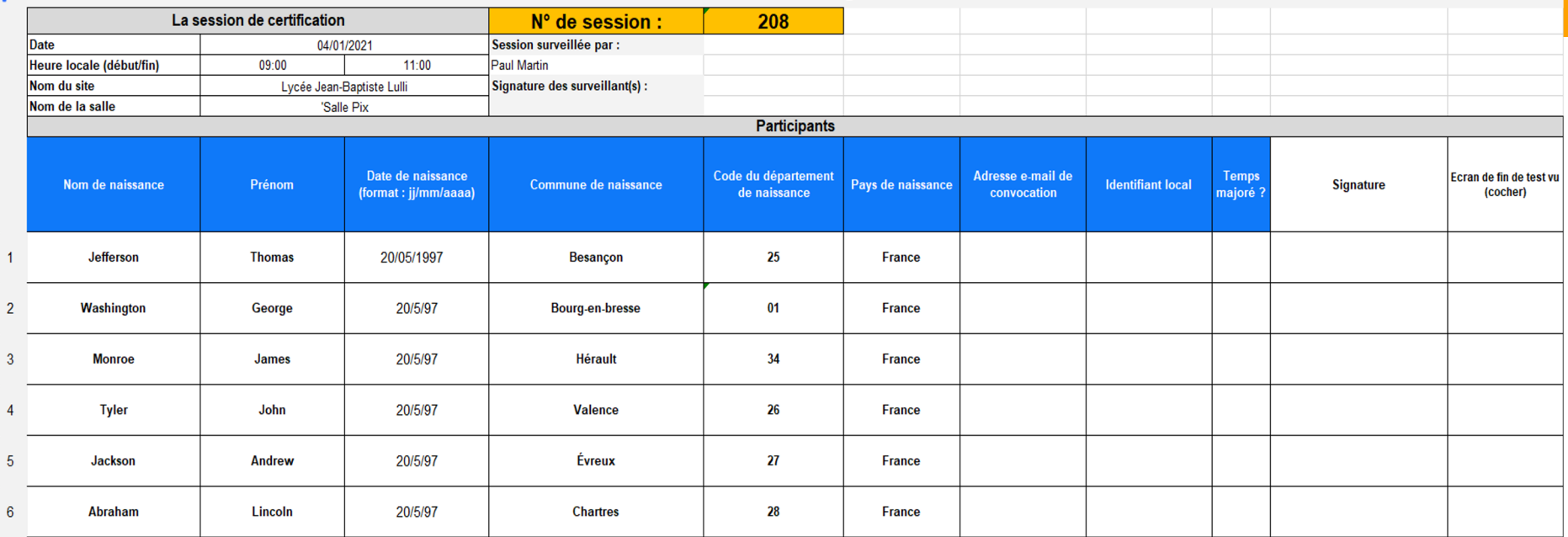

## **3. Vérifier la conformité de la salle**
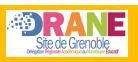

**3. Vérifier la** 

# **Préparation matérielle de la salle**

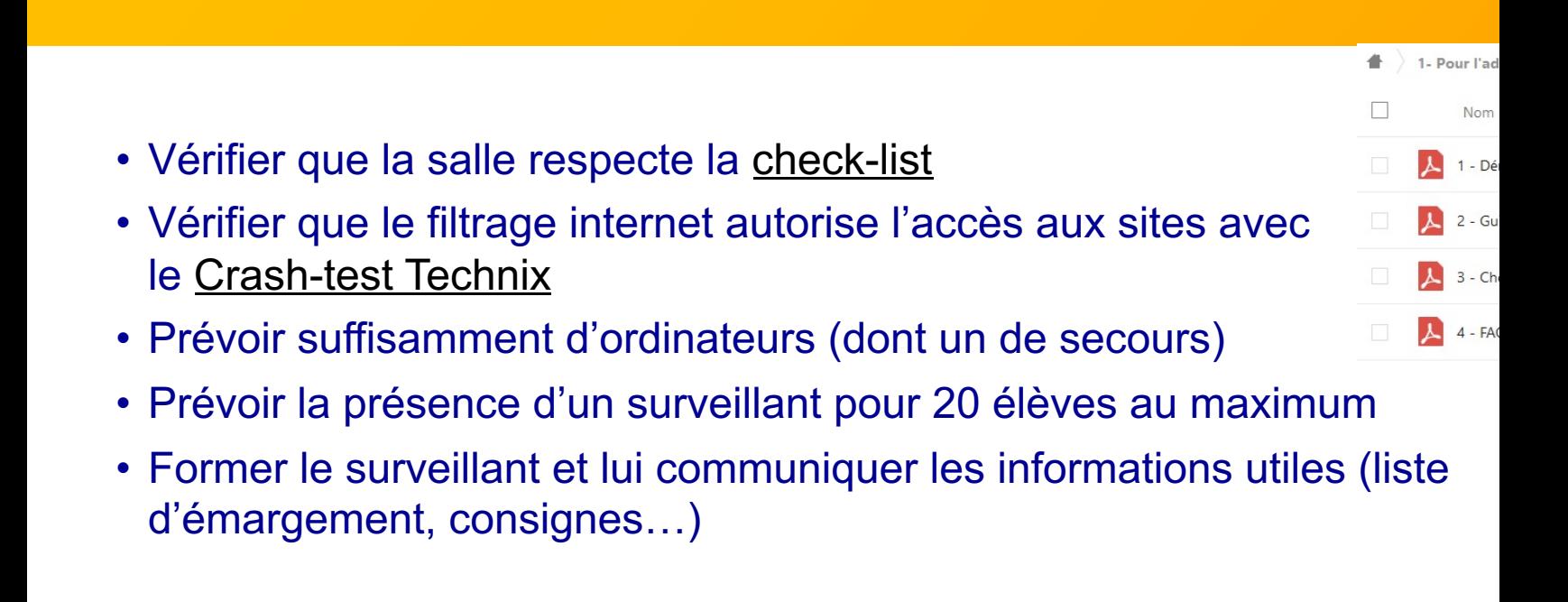

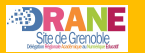

### Check-list de préparation de la salle pour les sessions de certification Pix

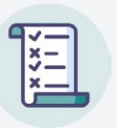

### **Salle**

- Un espace individuel pour chaque candidat
- Un poste informatique pour chaque candidat (sauf pour les candidats utilisant leur propre matériel)
- Un confort compatible avec le passage d'un examen (espace, calme, distance appropriée entre les candidats, éclairage et ventilation adaptés)
- Un espace permettant au surveillant la déambulation derrière les candidats
- Des postes informatiques additionnels (1 poste additionnel requis pour 20 candidats)

### Configuration minimale des ordinateurs

- Une taille et une résolution d'écran satisfaisantes (largeur minimale recommandée de 800 pixels)
- Un navigateur internet (Firefox, Internet Explorer 11 et au-delà, Edge, Chrome, Safari, Opera) dans une version récente (ne datant pas de plus de 2 ans)
- Un lecteur de fichier PDF
- Une suite bureautique aux fonctionnalités complètes (tableur, traitement de texte, présentation, dessin, traitement d'image matricielle simple) dans des versions récentes (ne datant pas de plus de 2 ans)
	- Un logiciel libre de traitement avancé d'image Gimp ou logiciels équivalents (gratuiciel Photofiltre, etc.);

Un logiciel libre de montage vidéo Shotcut ou logiciels équivalents (gratuiciel Kdenlive, etc.)

- Un espace de stockage (disque dur local ou espace disque sur un serveur de fichiers) avec la possibilité d'enregistrer des fichiers et de décompresser une archive
- Une souris

#### Accès au réseau

- Une connexion à internet satisfaisante et adaptée au nombre de postes informatiques connectés au réseau
- Pour les centres ayant choisi de permettre aux candidats d'apporter leurs propres ordinateurs, une connexion satisfaisante et sécurisée
- Un filtrage d'URL, le cas échéant, suffisamment ouvert pour permettre la recherche sur le web et l'accès à des sites divers et à des services en ligne

### Tester mon établissement

Lien vers test techniques [ $\vec{\ell}$ ] : permet de vérifier, en amont de la certification, la bonne configuration réseau/matérielle/ logicielle des ordinateurs utilisés en certification.

Vous pourrez également trouver une liste non exhaustive des sites auxquels les candidats doivent pouvoir accéder pendant leur test de certification dans ce fichier à télécharger [2]-

Votre établissement est-il prêt pour la certif ? [Z]: Faltes un inventaire des étapes nécessaires à la certification, pour savoir si votre établissement est prêt à faire passer une session de certification.

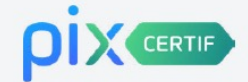

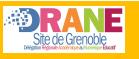

## **Tester mon établissement**

**Lien vers test technique (***Crash-test Technix***) :** https://app.pix.fr/courses/recSyufV7WWWJdj17

### **Liste non exhaustive des sites qui doivent être accessibles pour l'épreuve :**

https://cloud.pix.fr/s/SR3tDtyDo39H3xA

### **Inventaire des étapes nécessairs à la certification :**

https://app.recette.pix.fr/courses/recGPToFcawryOjVj

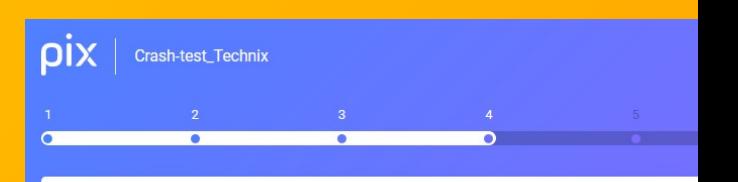

Test de l'intégration de la fenêtre de simulation (et de la configuration Pre

Cliquez sur "Lancer l'application". Le logiciel de messagerie apparait-il ?

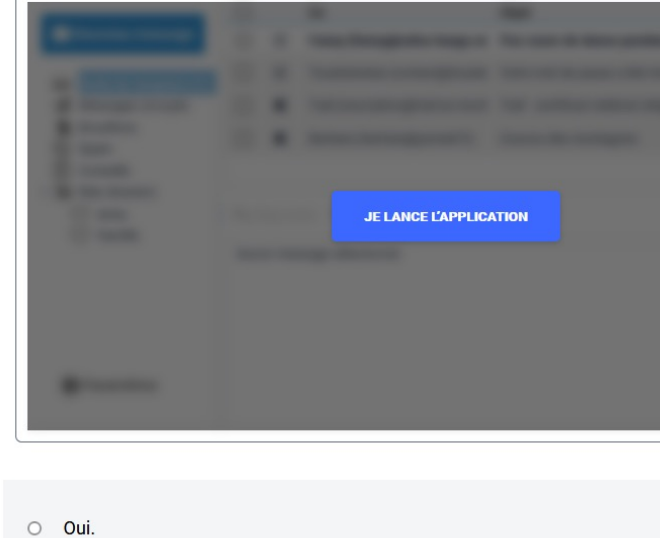

 $\circ$  Non.

**3. Vérifier la** 

# **4. (in)former les surveillants**

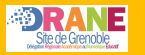

## Rôle du surveillant

Prépare la salle.

Prépare les documents et informations

transmis par l'administrateur.

Accueille les élèves :

1. Vérification d'identité

2. Emargement

3. Installation

**Surveillant** 

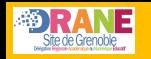

## **Informations à communiquer aux surveillants**

- Le surveillant dispose de la liste d'émargement, de fiches incidents et de PV en cas de fraude (kit de certification)
- Le surveillant dispose du numéro de session de certification
- Le surveillant dispose du code d'accès à la certification (4 lettres + 2 chiffres), à donner **au dernier moment**, quand tout le monde est prêt

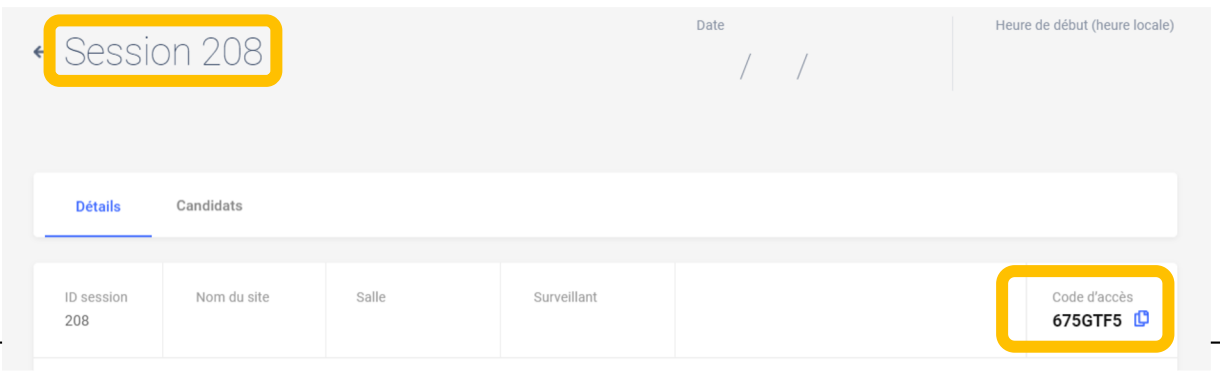

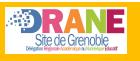

## **Accueil par les surveillants**

- Le surveillant accueille les élèves
- Il projette au tableau (ou met à disposition des élèves) la *notice pour l'él*
- Les élèves déposent tous leurs appareils électroniques de communication leur sac sous le tableau
- Les élèves s'installent aux ordinateurs et se connectent à leur compte P
- Le surveillant lit les consignes et rappelle les règles aux élèves (pas de communication notamment…).

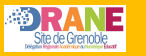

### **Certification**

### Consignes à rappeler aux élèves et rappel du déroulement de la certification pour le surveillant

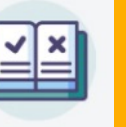

Ce document présente la liste des consignes que le surveillant doit lire aux élèves et faire respecter pendant les sessions de certification. Il rappelle également le déroulement de la certification pour le surveillant.

#### Information importante concernant la feuille d'émargement :

Les champs "commune de naissance", "département de naissance" et "pays de naissance", sur la feuille de présence, ne sont pas à remplir lors de l'émargement des élèves.

### Consignes à rappeler aux élèves :

#### Le test de certification Pix

- · Vous avez le droit d'effectuer des recherches sur le web.
- · Vous avez 1h45 pour répondre aux questions. C'est à vous de gérer votre temps. Une fois le test lancé, vous avez une barre de progression avec le nombre de questions auxquelles vous devez répondre.
- · Certaines épreuves vont être semblables, voire identiques, à celles que vous avez rencontrées lors du positionnement. Mais, prenez bien le temps de refaire les exercices car les réponses ne sont pas forcément les mêmes.
- Vous passez, peut-être, le test de certification sur un ordinateur différent de votre ordinateur habituel ; vous y trouverez tout ce qui est nécessaire pour réussir les épreuves
- · Si un logiciel vous semble manquer pour ouvrir un fichier de type peu courant, cela signifie qu'il existe un service en ligne qui permet d'ouvrir ces fichiers et de réussir l'épreuve. C'est à vous de trouver un service en ligne adapté sur le web!
- · Il n'est pas possible de revenir en arrière. En revanche, vous pouvez passer une question. Attention, celle-ci ne reviendra pas.

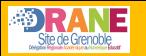

#### Les consignes à respecter

· Vous devez laisser les sacs et téléphones à l'entrée ; les téléphones doivent être éteints.

Il est interdit de :

- · communiquer avec quelqu'un d'autre, dans la salle ou à l'extérieur, par voie physique ou électronique ;
- · consulter toute information destinée à ne pas refaire le travail requis par la consigne d'une épreuve ("anti-sèche")

#### Le déroulement du test

- · Pour tout problème rencontré pendant l'examen (déconnexion, fermeture d'un onglet par erreur, programme ne répondant plus, problème sur une épreuve etc.), levez la main et je viendrai vous aider.
- · Vous aurez peut-être terminé votre test avant la fin des 1h45. Au moment de terminer le test, veuillez m'appeler pour que j'atteste votre fin de session. Si l'écran de fin de test n'est pas vérifié, vous risquez une annulation de la certification.
- · Si vous n'avez pas terminé le test à la fin du temps imparti, je vous inviterai à "passer"

les épreuves pour atteindre l'écran de fin de test.

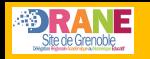

## **Informations communiquées par les surveillants**

- Le surveillant indique au tableau **le numéro de session** de certification
- Les élèves cliquent sur *Certification* et doivent saisir le numéro de session, leurs prénoms et noms exactement tels qu'ils figurent sur la liste d'émargement et leur date de naissance.

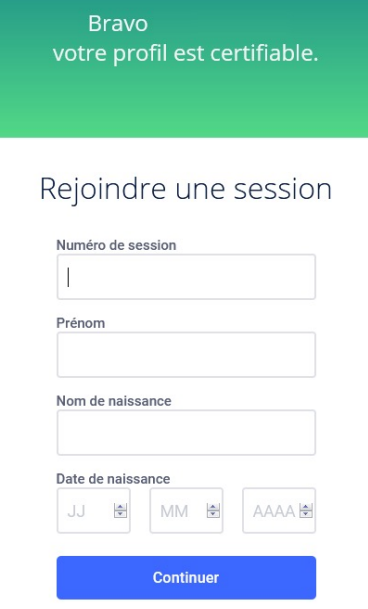

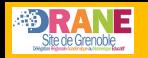

## **Informations communiquées par les surveillants**

- Quand tous les élèves sont prêts à débuter, le surveillant communique le code d'accès à la certification (4 lettres + 2 chiffres)
- Le surveillant annonce le début de l'épreuve qui durera 1h45
- Le surveillant doit se déplacer pendant toutes l'épreuve pour vérifier que les élèves n'utilisent aucun moyen de communication instantanée ni de logiciel de contrôle à distance.

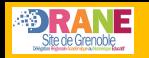

### **Informations à communiquer aux surveillants**

- Quand les élèves terminent leurs questions (entre 15 et 48 suivant leur avancement sur Pix), ils doivent absolument **sous les yeux du surveillant**, cocher la case de fin de certification
- Le surveillant indique d'une croix sur la liste d'émargement qu'il a bien vu l'écran final
- Le surveillant fait émarger l'élève
- Le surveillant note sur le PV de séance toute irrégularité :
	- Problème individuel qui concerne un élève (panne d'un ordinateur, triche…)
	- Problème global qui touche tous les élèves (coupure internet, site inaccessible…)

## **5. Mettre en œuvre la certification**

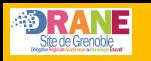

## **Accès à Pix pour la certification**

- L'élève accède à Pix avec la procédure habituelle (ENT, identifiant, adresse mail);
- Il doit avoir déjà participé à une campagne en saisissant un code de son établissement ;
- Son compte doit contenir au moins 5 compétences au niveau 1

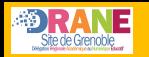

### **Lancement de la certification**

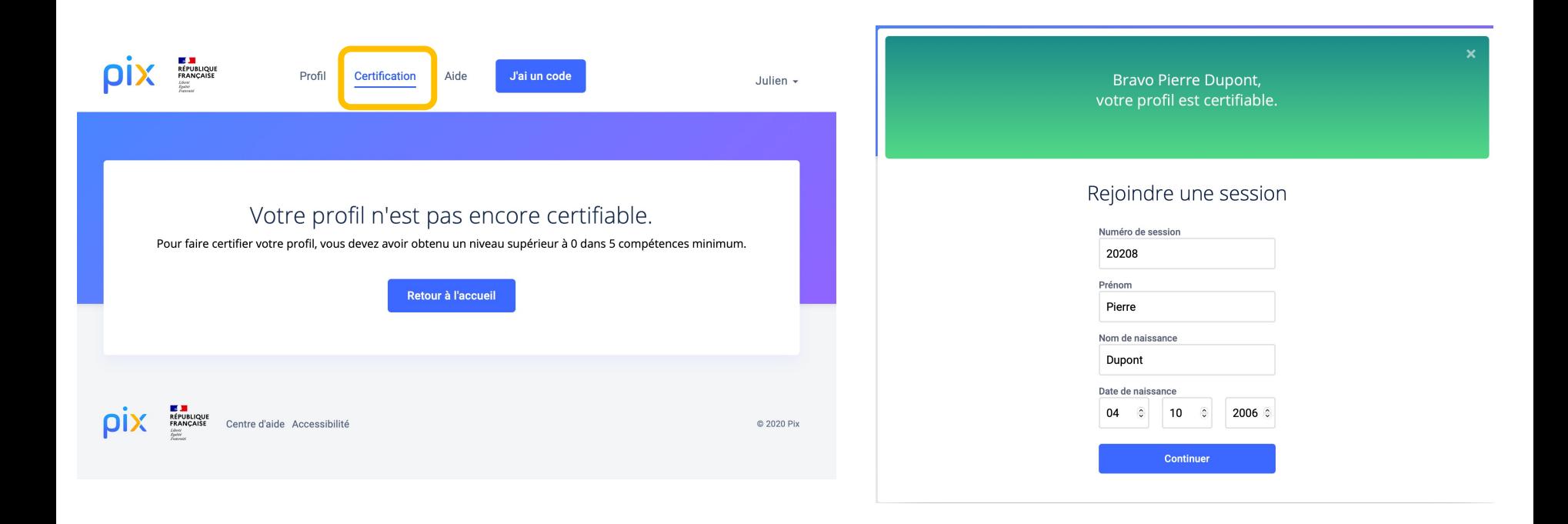

# Attitudes à adopter en cas de problème

Attitudes à adopter en cas de problème :

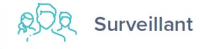

#### Abandon, fraude, problème technique sur une question :

· le surveillant renseigne les signalements dans le PV d'incident. Les signalements doivent être écrits le plus précisément possible (numéro de l'épreuve concernée par le problème, description détaillée du problème, ...) En cas de suspicion de fraude, il établit un PV de fraude. Seuls les signalements relevés par le surveillant seront pris en compte lors du Jury Pix. Si une épreuve ne s'affiche pas correctement, avant tout signalement, tenter de recharger la page avec le bouton "Actualiser" du navigateur.

#### Déconnexion, Fermeture de navigateur, etc.:

· l'élève peut reprendre son test. Pour cela, il se connecte à son compte personnel Pix, il va à l'onglet Certification puis saisit les informations lui permettant de rejoindre la session (numéro de session, prénom, nom, date de naissance puis code d'accès). Le test reprend à l'endroit où il avait été arrêté.

#### Erreur dans les informations de l'élève (nom, prénom, etc.) :

· le surveillant précise les informations à modifier sur le PV d'incident.

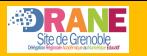

### **Le candidat termine son test**

Quand un élève termine son test, constate « l'écran de fin de test »  $\bigcirc$  de cet élève.

Arrête la session 1H45 après le début du test (hormis pour les temps majorés) et invite les élèves n'ayant pas fini à passer les questions jusqu'à la fin.

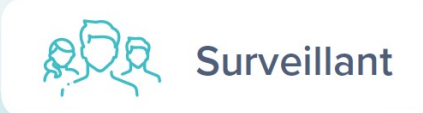

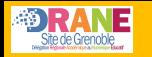

## **Rôle du surveillant à la fin de la session de certification**

Au fur et à mesure que les élèves terminent leur test, le surveillant constate la page de fin de test pour chacun des élèves.

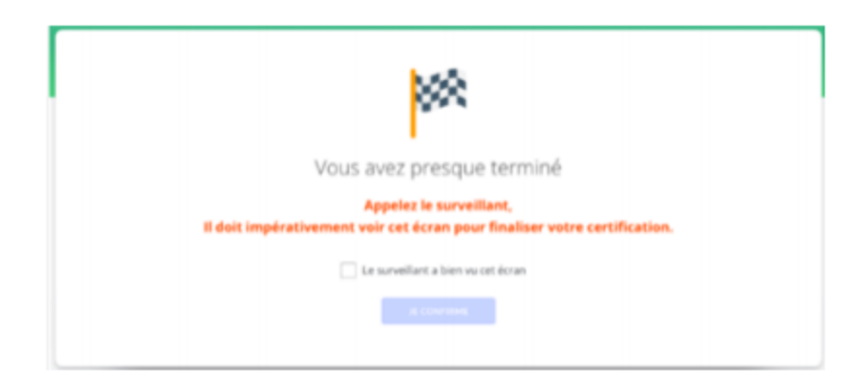

Il invite l'élève à se déconnecter puis coche la case "Ecran de fin de test vu" à l'emplacement prévu à cet effet sur la feuille d'émargement.

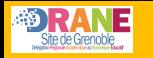

## **Rôle du surveillant à la fin de la session de certification**

Cas spécifiques :

- Si l'élève a quitté par erreur le navigateur avant d'avoir fait constater la fin de test au surveillant, il lui sera nécessaire de retourner sur cette page de fin de test en appliquant la procédure décrite au paragraphe "Déconnexion, Fermeture du navigateur"
- · Si un ou plusieurs élèves bénéficient d'un temps majoré (conditions aménagées liées à un handicap), ajoute le temps adéquat pour le ou les élèves concernés
- · Si à l'issue du temps imparti, un ou des élèves n'ont pas terminé le test, ils devront passer les épreuves (en cliquant sur le bouton "Je passe") pour accéder à l'écran de fin de test (afin qu'il soit constaté par le surveillant)

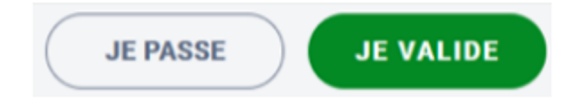

## **6. Réaliser les démarches post-certification**

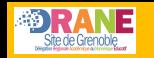

**6. Réaliser les démarches post-certification**

## **Finalisation de la session dans Pix Certif**

L'administrateur finalise, dans les 48h, la session de certification, Cf : Guide d'utilisation Pix Certif  $\mathbb{Z}$ .

Toutes les informations relevées par le surveillant pendant la session doivent être reportées dans l'écran de finalisation de session :

- Signalements remontés par le surveillant
- Cases de fin de test cochées

Les documents liés à la session de certification (feuille d'émargement, PV d'incident et les autres documents éventuels) doivent être conservés par l'établissement pendant une durée de 2 ans.

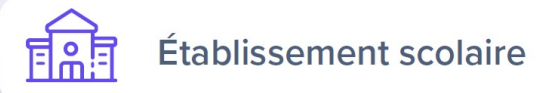

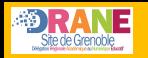

Après la session, sur l'onglet *Détails*, le bouton *Finaliser la session* apparaît, on doit cliquer dessus :

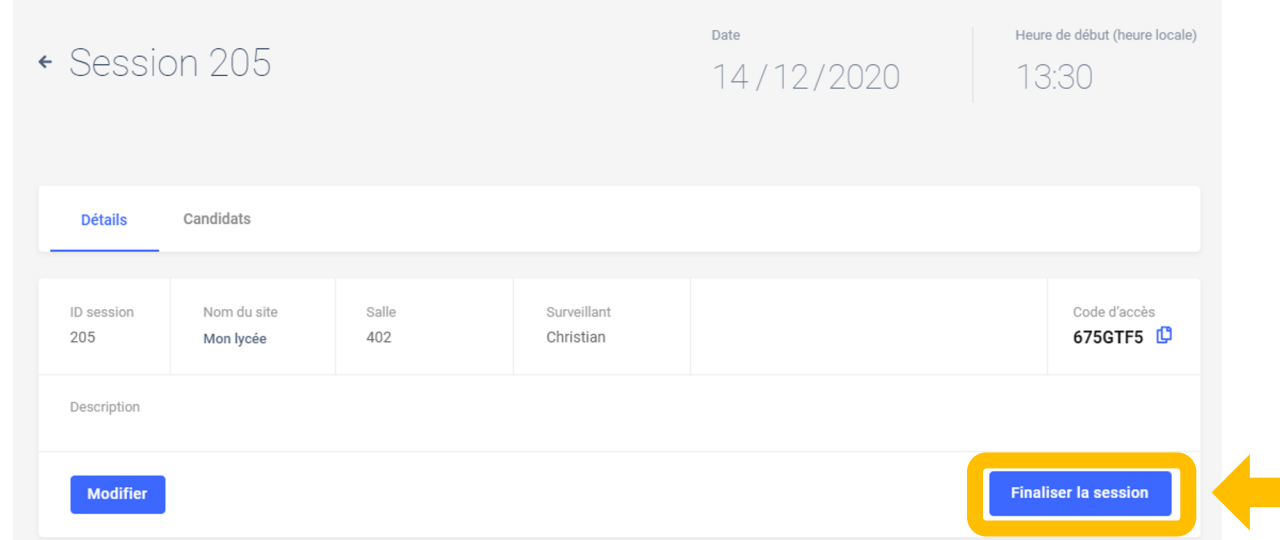

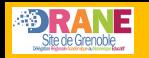

3 étapes permettent de finaliser et transmettre les informations nécessaires au traitement de la certification par Pix :

1°/ **Obligatoire :** Renseigner les informations des candidats

2°/ **Facultative :** Si nécessaire, transmettre les éventuels documents utiles (PV de fraude, photo d'une capture d'écran, etc…)

3°/ **Facultative :** Commenter la session (seulement en cas d'incident)

A réaliser sur Pix Certif dans les 48h suivant la fin de la session

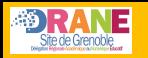

## **Etape n° 1 Renseigner les informations des candidats**

Il faut renseigner ici les éventuels **signalements** des candidats et confirmer que les « **écrans de fin du test** » ont été vus par le surveillant.

#### $\leftarrow$  Retour

### Ajouter des candidats

Pour finaliser la session, completez les tois étapes puis validez. Vous pouvez sauvegarder vos changements à tout moment.

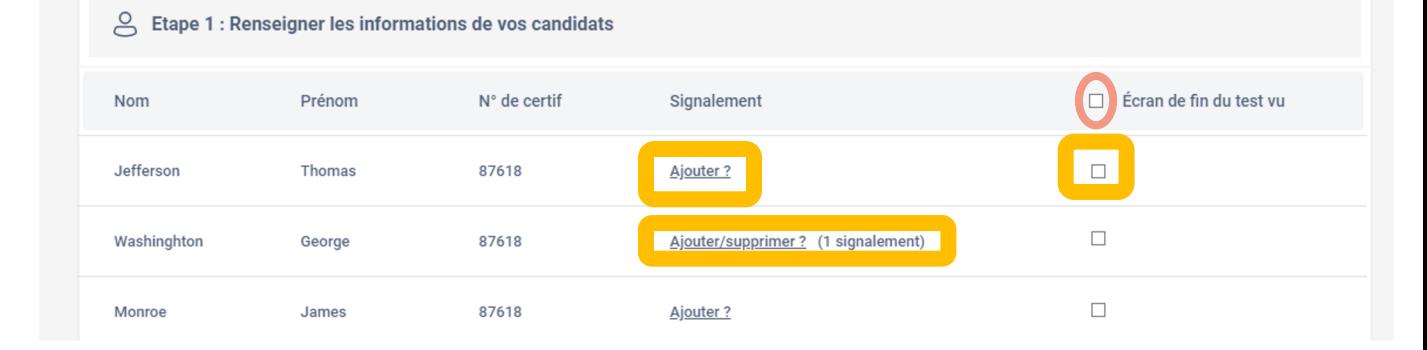

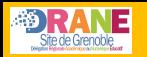

Le signalement du candidat suit le modèle du PV d'incident : l'administrateur sélectionne l'incident concerné

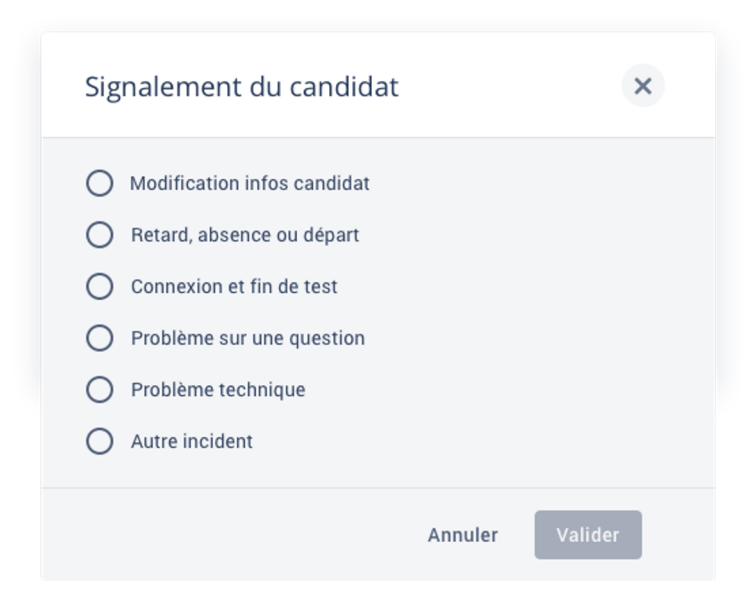

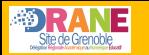

### **Suivant le signalement sélectionné**

le site à visiter est en maintenance/innaccessible le site est bloqué par les restrictions réseau de<br>l'établissement

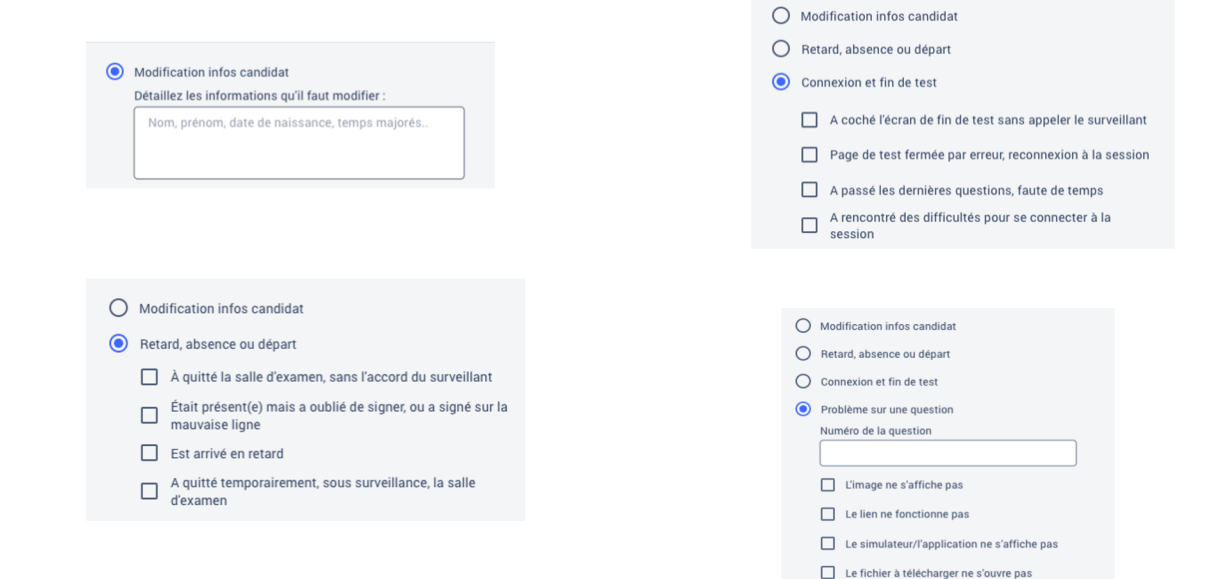

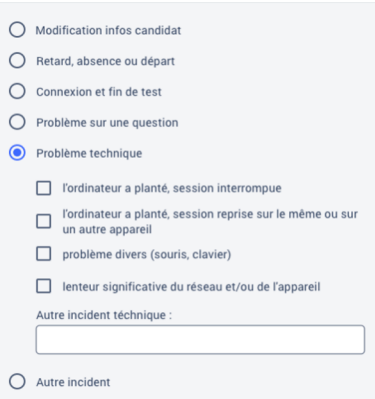

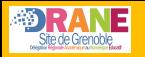

# **Etape n° 2 Transmettre, si besoin, les documents utiles**

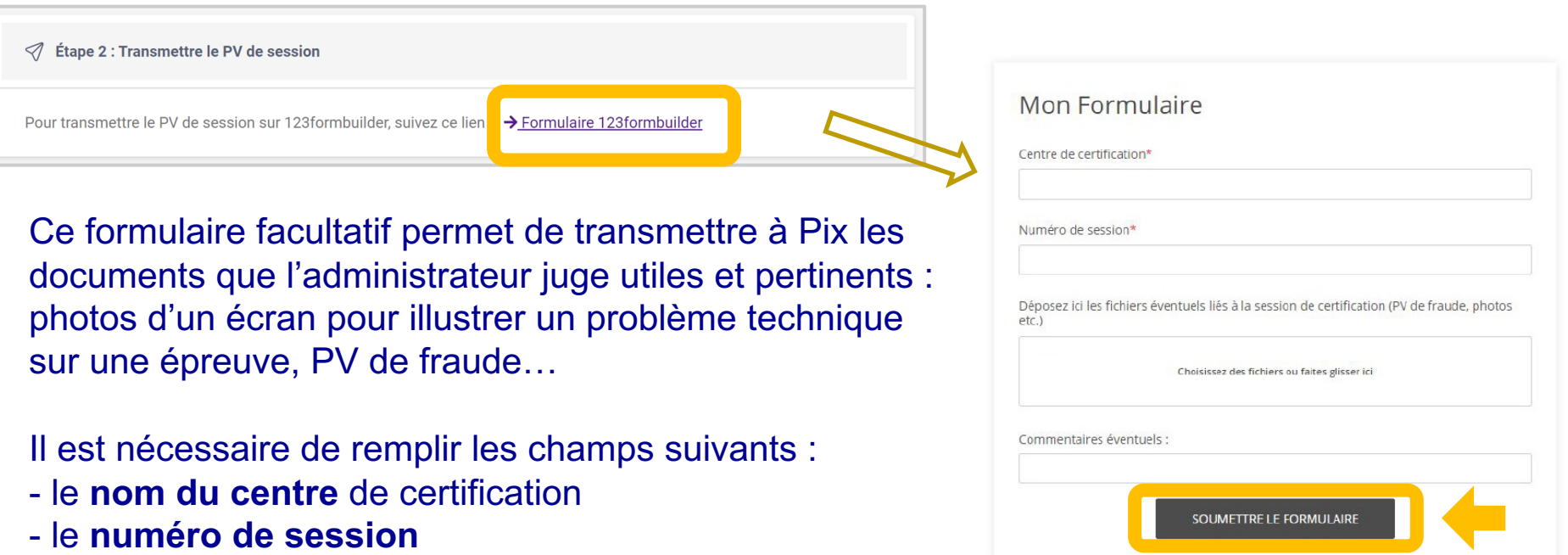

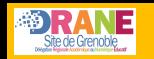

## **Etape n° 3 Commenter la session**

### Cette dernière étape est **facultative** également.

Elle n'est à remplir que si l'on a rencontré un **problème global** ayant impacté le bon déroulement de la session.

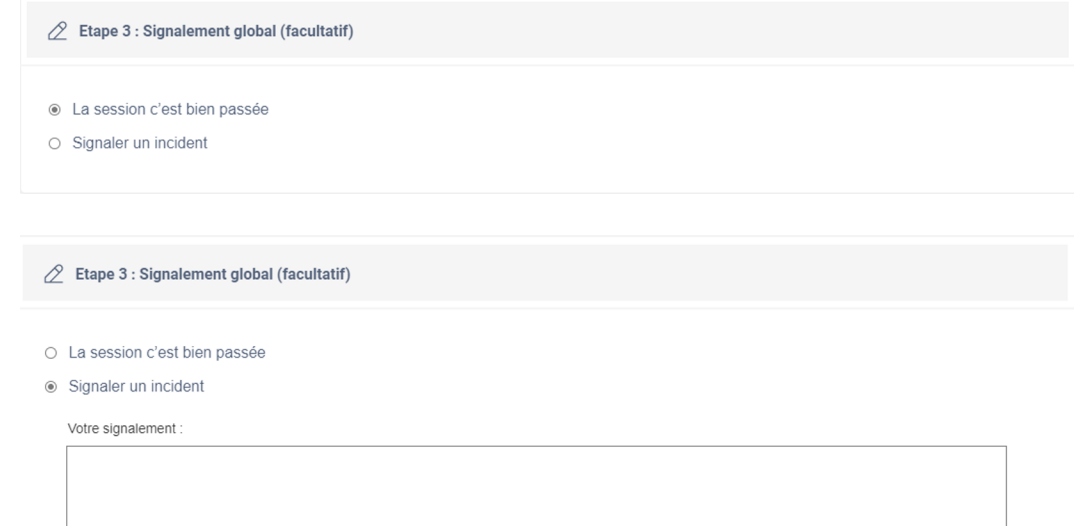

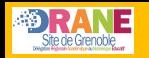

### L'administrateur clique sur *Finaliser* afin d'envoyer tous les éléments aux équipes Pix qui traiteront la session.

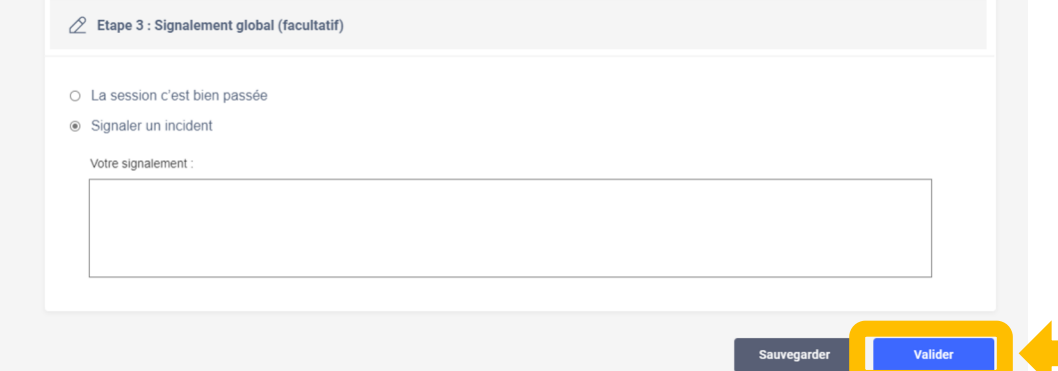

Une pop-up apparaît pour confirmer la finalisation de la session.

# **7. Communiquer les résultats**

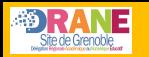

 $\bullet$ 

## **Traitement et publication de la session**

• Passe en revue les éventuels signalements qui ont été faits au cours de la session.

Si besoin, le jury décide de corrections à apporter.

- Publie les certifications : le résultat s'affiche alors sur le compte Pix du candidat [Cf. Comment consulter mes résultats de certification et télécharger mon attestation ? [Z]
- Transmet les résultats à l'établissement.

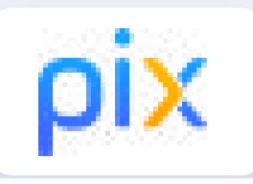

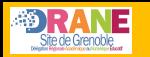

### **Certification Pix obtenue par l'élève**

### Certificat affiché sur le compte personnel Pix de l'élève

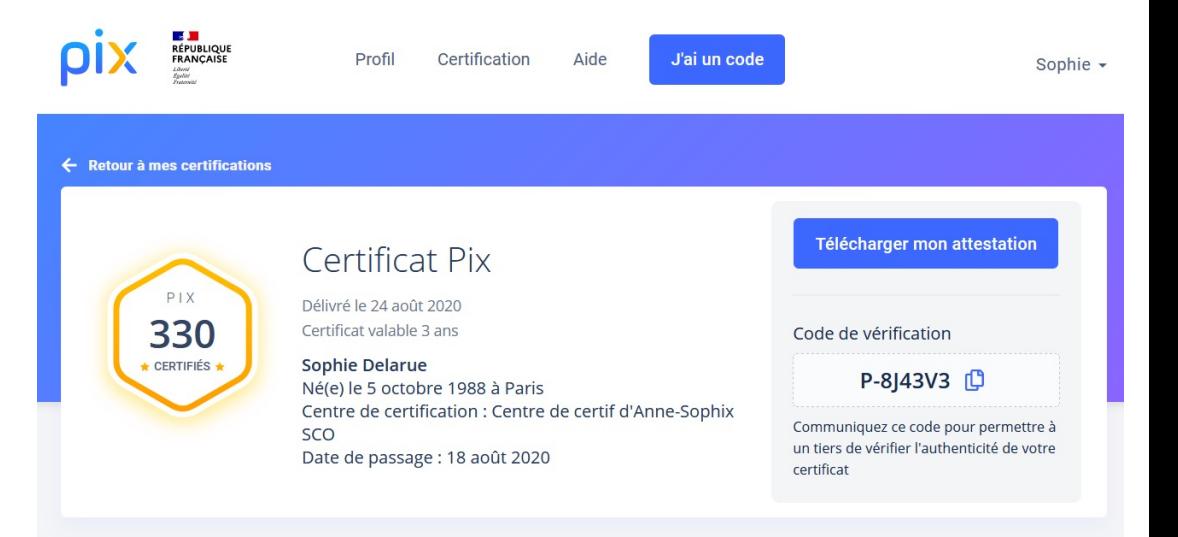

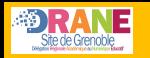

### **Certification Pix obtenue par l'élève**

Attestation de l'obtention de la certification, document téléchargeable et imprimable en format A4

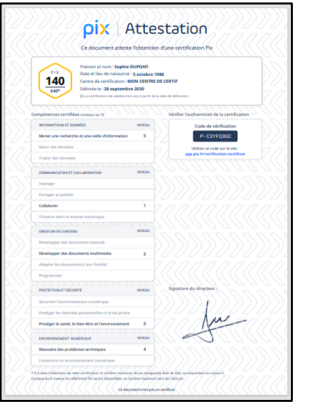

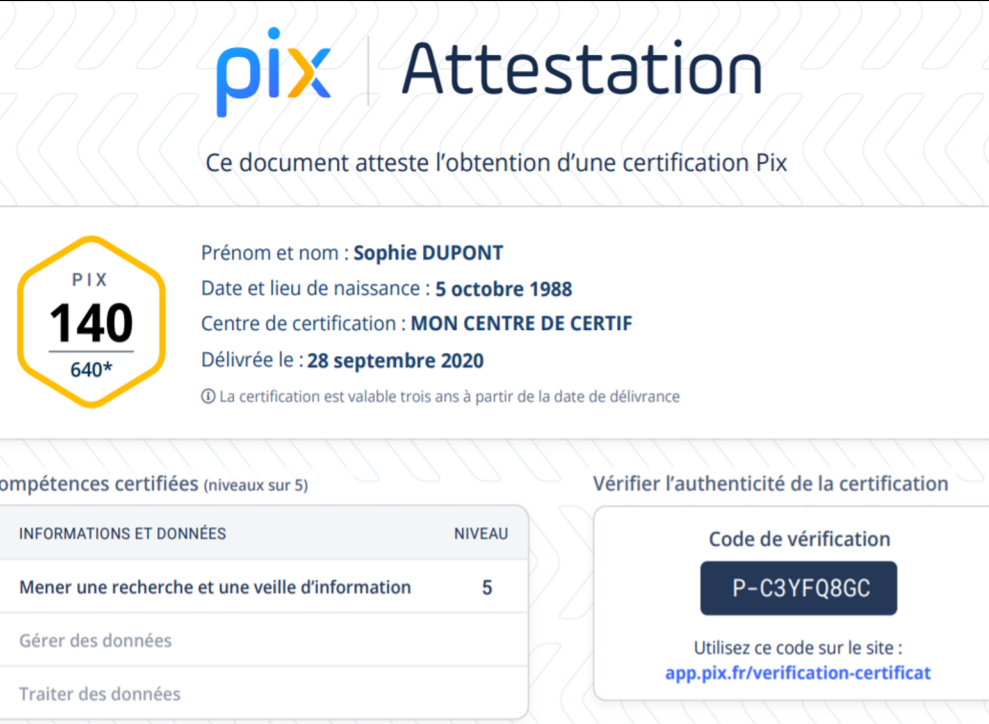

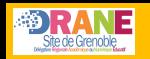

## **Informations complémentaires**

- Délai maximum d'un mois entre fin de certification et résultats
- L'établissement pourra éditer toutes les attestations Pix pour les remettre au format papier aux élèves.

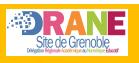

# **Pour résumer**

Kit de certification : https://cloud.pix.fr/s/KbxpFAs7KTeQqtM

Utiliser le support « Déroulé de la certification Pix » en tant qu'administrat

Utiliser le document « FAQ administrateur » pour trouver des réponses à questions
## **Merci pour votre attention.**

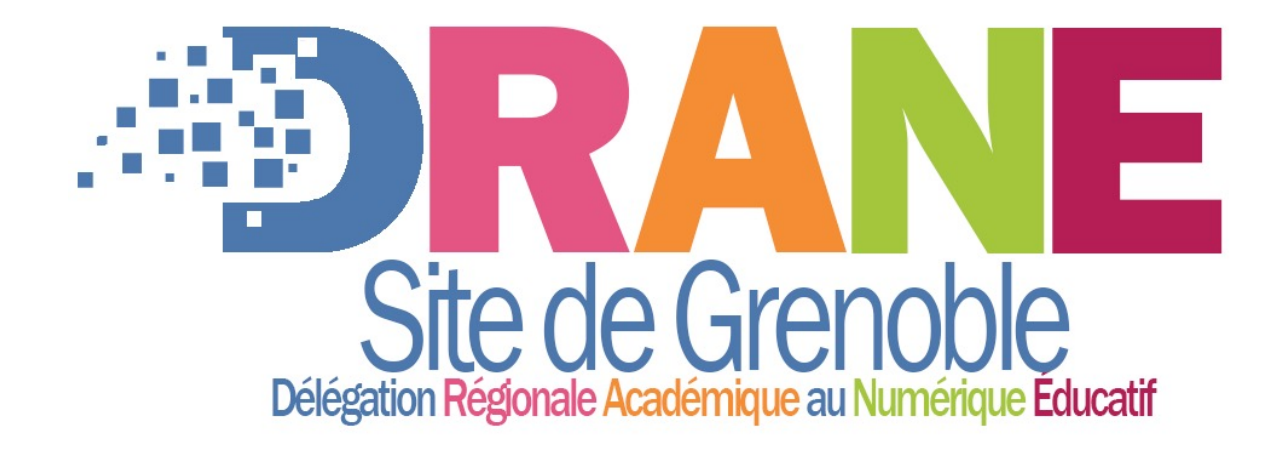